### almlu CISCO.

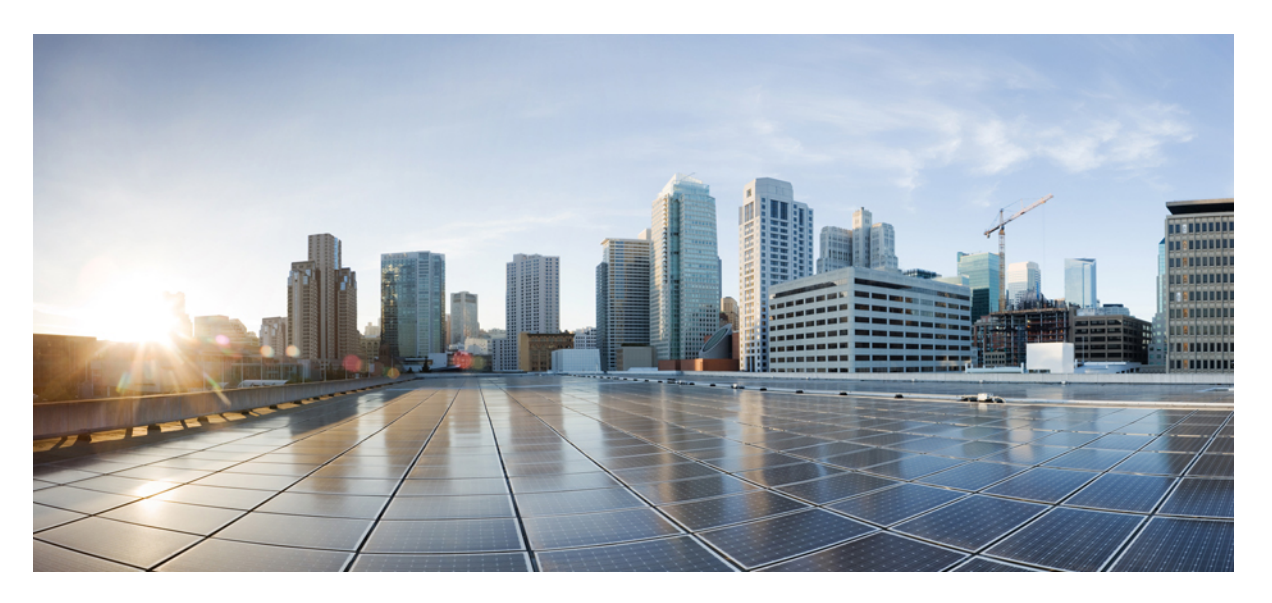

### **Användarhandbok för webbverktyget Cisco Unity Connection Messaging Assistant (version 15)**

**Först publicerad:** 2023-12-18

### **Americas Headquarters**

Cisco Systems, Inc. 170 West Tasman Drive San Jose, CA 95134-1706 USA http://www.cisco.com Tel: 408 526-4000 800 553-NETS (6387) Fax: 408 527-0883

THE SPECIFICATIONS AND INFORMATION REGARDING THE PRODUCTS IN THIS MANUAL ARE SUBJECT TO CHANGE WITHOUT NOTICE. ALL STATEMENTS, INFORMATION, AND RECOMMENDATIONS IN THIS MANUAL ARE BELIEVED TO BE ACCURATE BUT ARE PRESENTED WITHOUT WARRANTY OF ANY KIND, EXPRESS OR IMPLIED. USERS MUST TAKE FULL RESPONSIBILITY FOR THEIR APPLICATION OF ANY PRODUCTS.

THE SOFTWARE LICENSE AND LIMITED WARRANTY FOR THE ACCOMPANYING PRODUCT ARE SET FORTH IN THE INFORMATION PACKET THAT SHIPPED WITH THE PRODUCT AND ARE INCORPORATED HEREIN BY THIS REFERENCE. IF YOU ARE UNABLE TO LOCATE THE SOFTWARE LICENSE OR LIMITED WARRANTY, CONTACT YOUR CISCO REPRESENTATIVE FOR A COPY.

The Cisco implementation of TCP header compression is an adaptation of a program developed by the University of California, Berkeley (UCB) as part of UCB's public domain version of the UNIX operating system. All rights reserved. Copyright © 1981, Regents of the University of California.

NOTWITHSTANDING ANY OTHER WARRANTY HEREIN, ALL DOCUMENT FILES AND SOFTWARE OF THESE SUPPLIERS ARE PROVIDED "AS IS" WITH ALL FAULTS. CISCO AND THE ABOVE-NAMED SUPPLIERS DISCLAIM ALL WARRANTIES, EXPRESSED OR IMPLIED, INCLUDING, WITHOUT LIMITATION, THOSE OF MERCHANTABILITY, FITNESS FOR A PARTICULAR PURPOSE AND NONINFRINGEMENT OR ARISING FROM A COURSE OF DEALING, USAGE, OR TRADE PRACTICE.

IN NO EVENT SHALL CISCO OR ITS SUPPLIERS BE LIABLE FOR ANY INDIRECT, SPECIAL, CONSEQUENTIAL, OR INCIDENTAL DAMAGES, INCLUDING, WITHOUT LIMITATION, LOST PROFITS OR LOSS OR DAMAGE TO DATA ARISING OUT OF THE USE OR INABILITY TO USE THIS MANUAL, EVEN IF CISCO OR ITS SUPPLIERS HAVE BEEN ADVISED OF THE POSSIBILITY OF SUCH DAMAGES.

Any Internet Protocol (IP) addresses and phone numbers used in this document are not intended to be actual addresses and phone numbers. Any examples, command display output, network topology diagrams, and other figures included in the document are shown for illustrative purposes only. Any use of actual IP addresses or phone numbers in illustrative content is unintentional and coincidental.

All printed copies and duplicate soft copies of this document are considered uncontrolled. See the current online version for the latest version.

Cisco has more than 200 offices worldwide. Addresses and phone numbers are listed on the Cisco website at www.cisco.com/go/offices.

Cisco and the Cisco logo are trademarks or registered trademarks of Cisco and/or its affiliates in the U.S. and other countries. To view a list of Cisco trademarks, go to this URL: <https://www.cisco.com/c/en/us/about/legal/trademarks.html>. Third-party trademarks mentioned are the property of their respective owners. The use of the word partner does not imply a partnership relationship between Cisco and any other company. (1721R)

© 2021 Cisco Systems, Inc. Med ensamrätt.

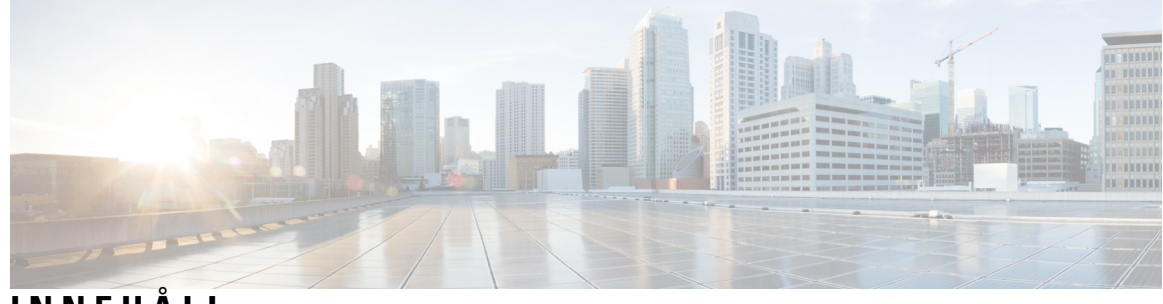

**INNEHÅLL**

I

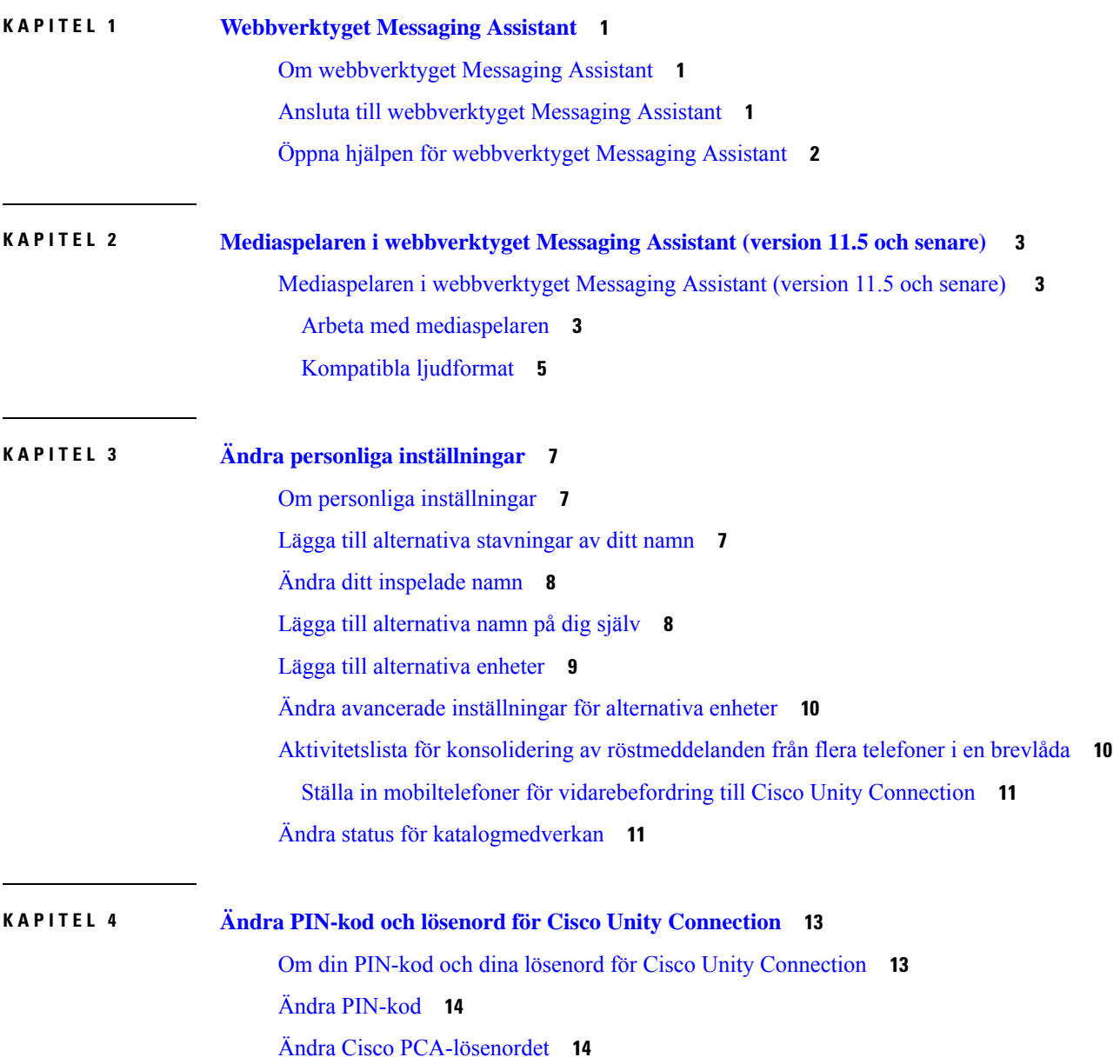

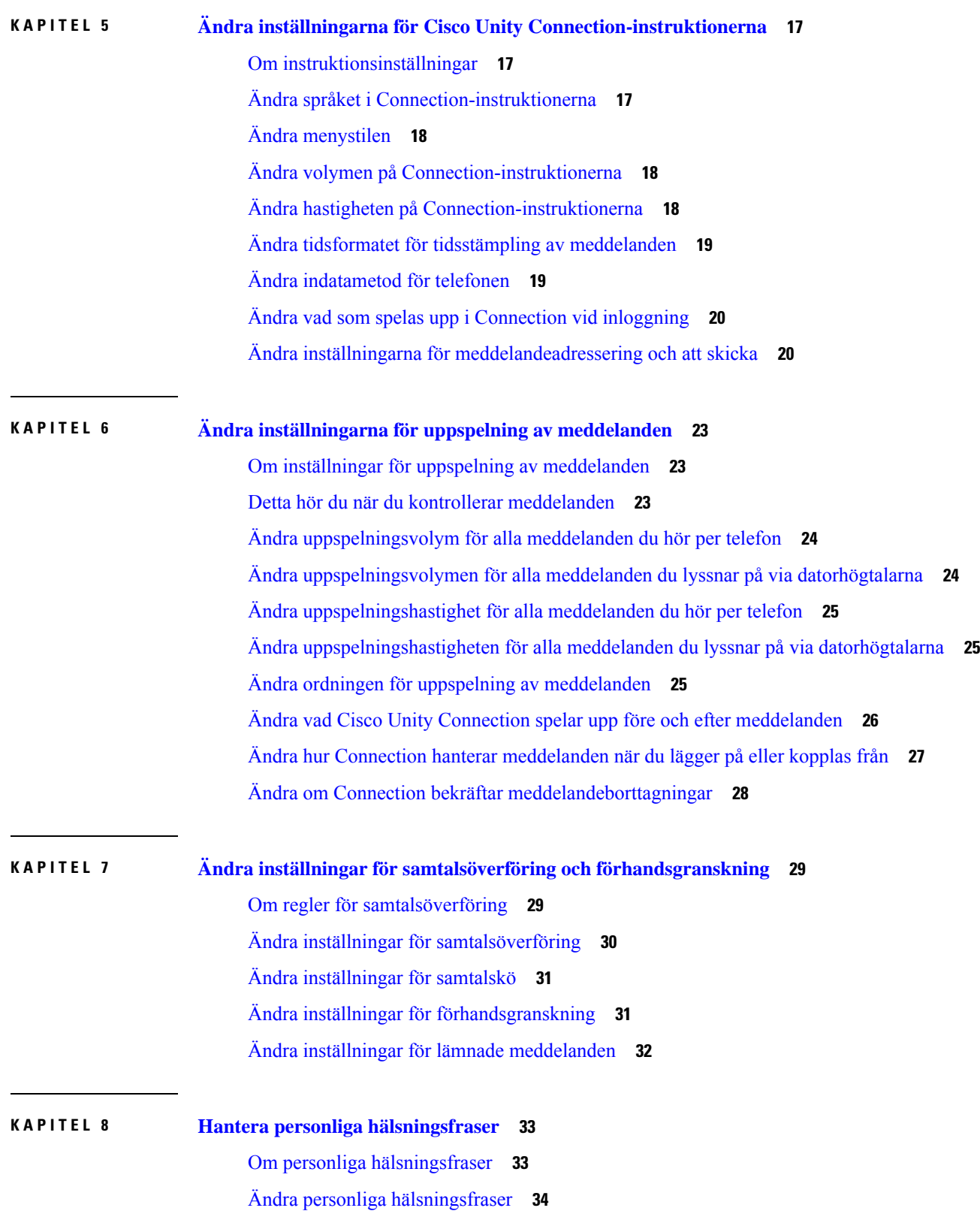

Г

L

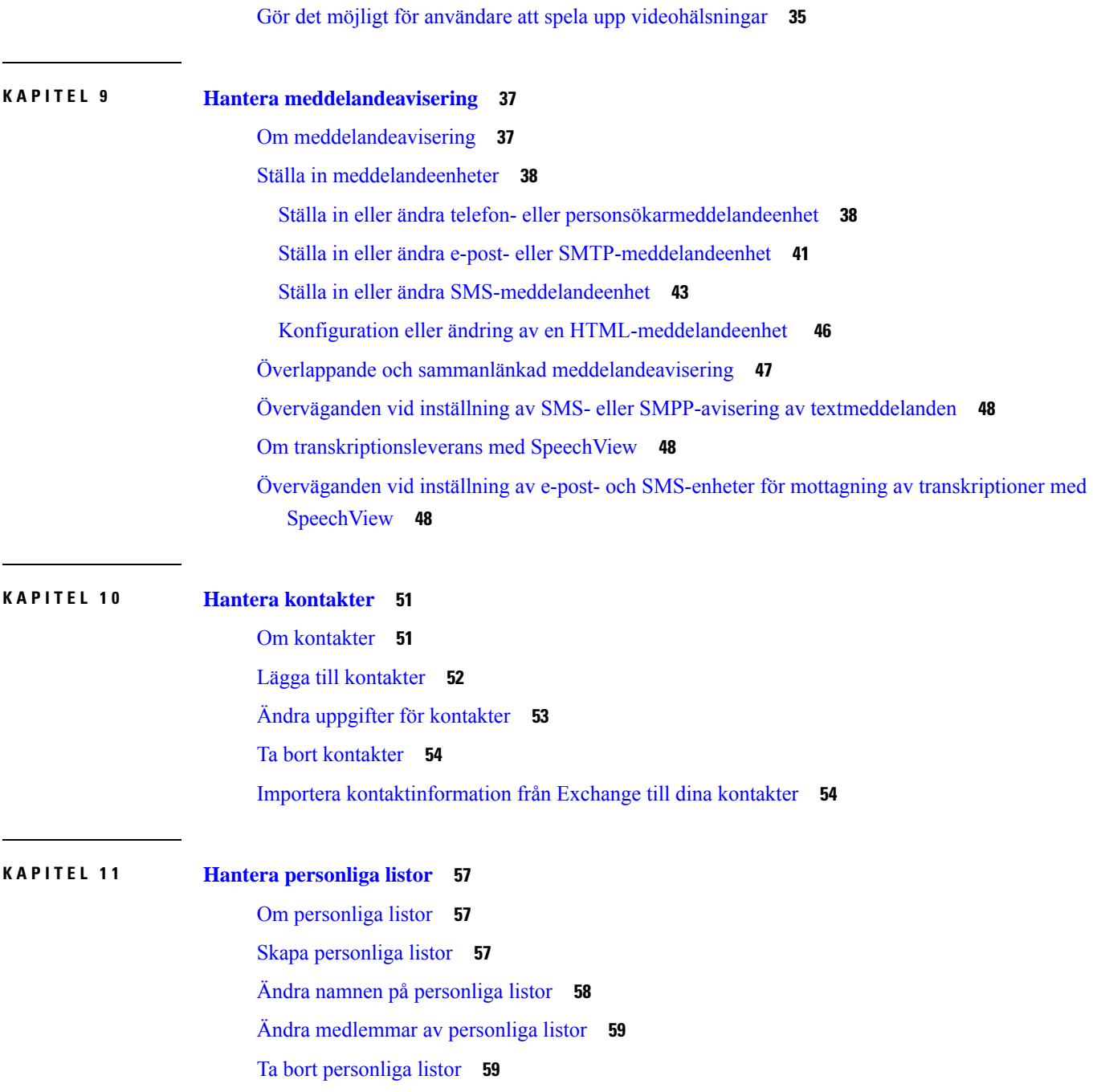

 $\blacksquare$ 

 $\mathbf{l}$ 

**Innehåll**

Г

I

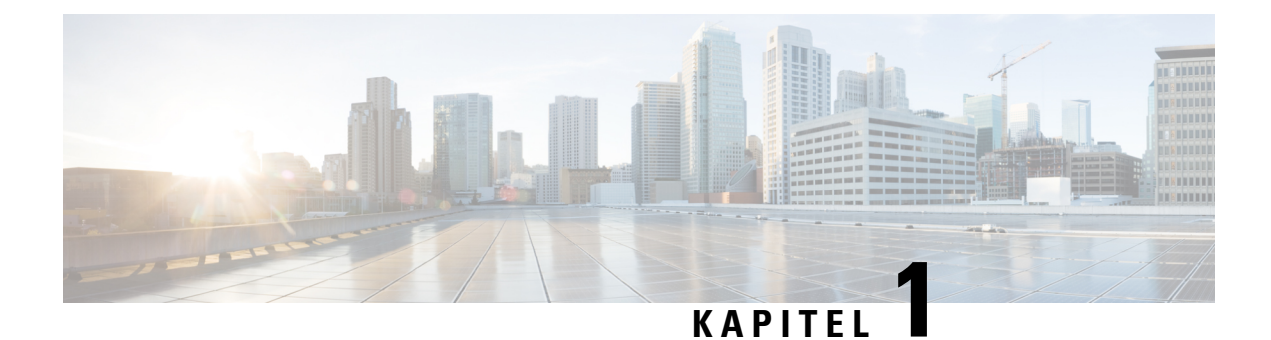

# <span id="page-6-0"></span>**Webbverktyget Messaging Assistant**

- Om [webbverktyget](#page-6-1) Messaging Assistant, på sidan 1
- Ansluta till [webbverktyget](#page-6-2) Messaging Assistant, på sidan 1
- Öppna hjälpen för [webbverktyget](#page-7-0) Messaging Assistant, på sidan 2

### <span id="page-6-1"></span>**Om webbverktyget Messaging Assistant**

<span id="page-6-3"></span>Med webbverktyget Messaging Assistant kan du anpassa hur du och personersom ringer dig ska kommunicera med Cisco Unity Connection per telefon. Du kan också använda det för att anpassa dina Connection-inställningar – till exempel din hälsningsfras och hur meddelanden ska levereras – samt ställa in hur du ska få information om nya meddelanden och skapa personliga listor.

Tillgång till Messaging Assistant erbjuds via webbplatsen för Cisco Personal Communications Assistant (PCA).

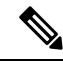

**OBS!**

Webbläsaren på din dator måste konfigureras innan du kan använda Cisco PCA och Messaging Assistant. Även om Connection-administratören troligen redan har gjort inställningen på den dator du använder på kontoret, måste du även ställa in webbläsaren på den dator du använder för fjärranslutning för att få tillgång till webbplatsen om det är möjligt för dig att fjärransluta till Cisco PCA. Be Connection-administratören om mer information.

#### **Relaterade ämnen**

Öppna hjälpen för [webbverktyget](#page-7-0) Messaging Assistant, på sidan 2

### <span id="page-6-2"></span>**Ansluta till webbverktyget Messaging Assistant**

**Steg 1** Gå till inloggningssidan för Cisco PCA på **http://<Cisco Unity Connection server>/ciscopca**. URL-adressen är skiftlägeskänslig.

Spara webbadressen till Cisco PCA i Favoriter, så behöver du inte ange den varje gång du ska ansluta till webbverktyget Messaging Assistant.

**Steg 2** Ange ditt användarnamn och lösenord.

Be Connection-administratören om hjälp ifall du inte kommer ihåg ditt Cisco PCA-lösenord.

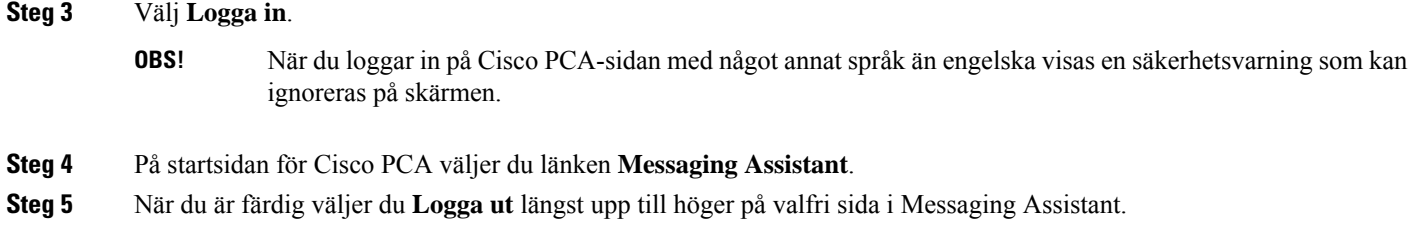

# <span id="page-7-0"></span>**Öppna hjälpen för webbverktyget Messaging Assistant**

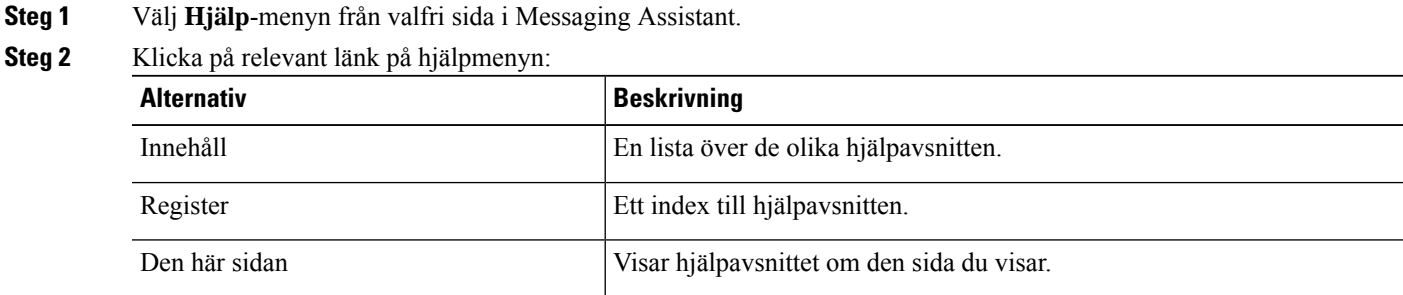

Om du vill ha hjälp om en ikon, hovrar du markören över ikonen tills verktygsbeskrivningen visas.

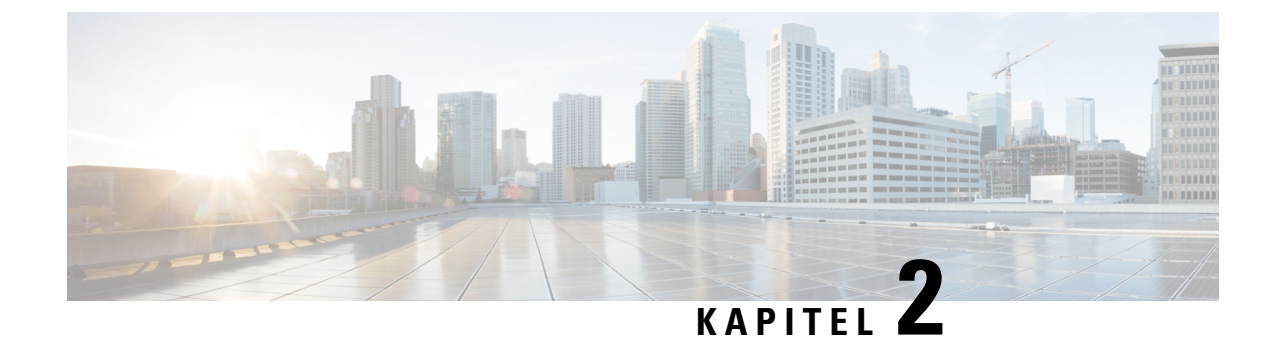

# <span id="page-8-0"></span>**Mediaspelaren i webbverktyget Messaging Assistant (version 11.5 och senare)**

• Mediaspelaren i [webbverktyget](#page-8-1) Messaging Assistant (version 11.5 och senare) , på sidan 3

# <span id="page-8-2"></span><span id="page-8-1"></span>**Mediaspelaren i webbverktyget Messaging Assistant (version 11.5 och senare)**

### **Arbeta med mediaspelaren**

Unity Connection har stöd för en mediaspelare med funktioner för att spela upp, spela in, ladda upp och ladda ned ett inspelat namn för en användare och hälsningsmeddelanden via telefonen. Mediaspelaren visas på flera sidor i webbverktyget Messaging Assistant.

Mediaspelaren stöder telefonen som uppspelnings- och inspelningsenhet. Spelaren ger ett alternativ för att ange en primär anknytning eller ett telefonnummer eller URI-katalog som Connection ringer för att lyssna eller spela in på telefon.

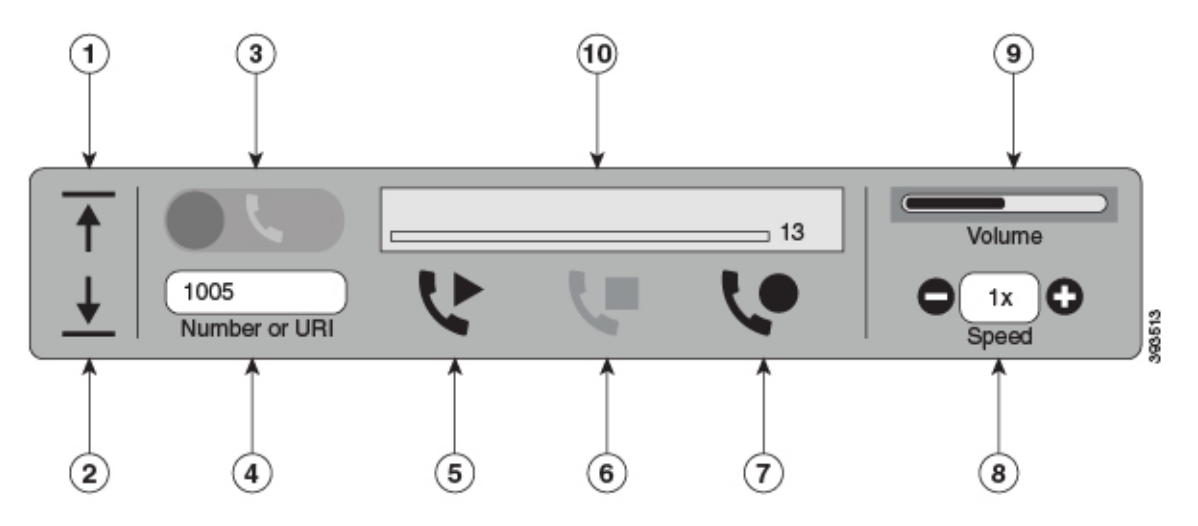

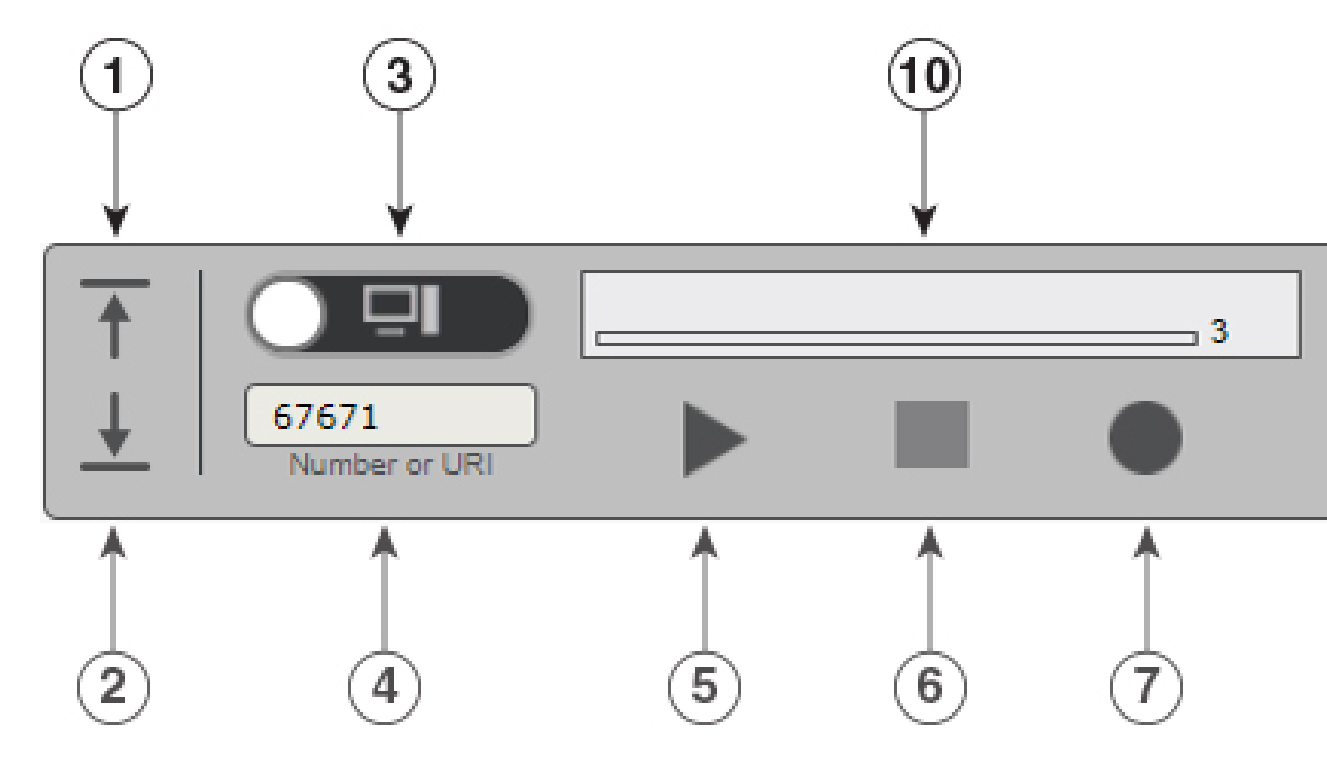

Mediaspelaren har även stöd för att använda datorn som uppspelnings- och inspelningsenhet förutom telefonen. I Mediaspelaren kan du välja antingen telefon eller dator för uppspelning och inspelning.

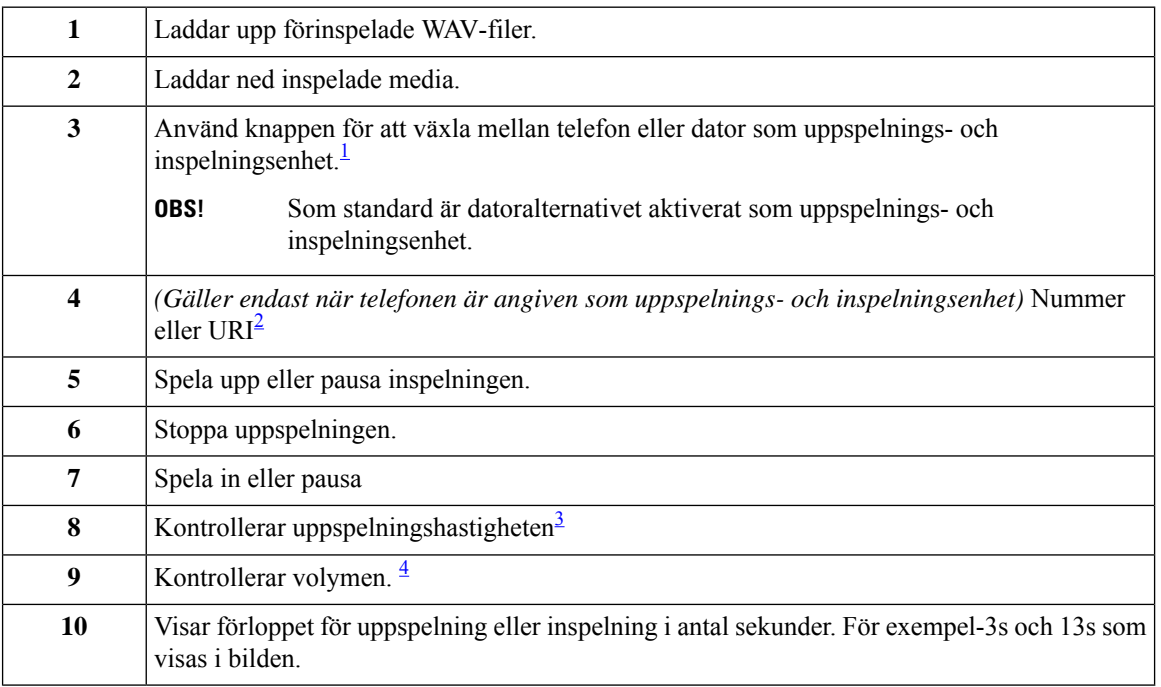

<span id="page-9-2"></span><span id="page-9-1"></span><span id="page-9-0"></span><sup>1</sup> Versioner tidigare än 11.5(1) SU5 stöder endast telefonen för uppspelning och inspelning.

 $2$  Ange det telefonnummer eller den URI-katalog som du vill använda för att spela in eller spela upp inspelat namn eller hälsningsmeddelande. 3 Standardvärdet är inställt på 1x. Du kan ändra hastigheten till nivå -1x, 2x och 3x.

<sup>4</sup> Volymens värde är som standard inställt på 50. Du kan ändra volymen i intervallet 0 till 100.

<span id="page-10-1"></span> $\label{eq:1} \bigotimes_{\mathbb{Z}}\mathbb{Z}_{\mathbb{Z}}$ 

När du laddar upp en förinspelad WAV-fil i mediaspelaren måste du **Spara** sidan för att kunna ladda upp filen. **OBS!**

### <span id="page-10-0"></span>**Kompatibla ljudformat**

Unity Connection stöder följande ljudformat för den inspelade filen:

- PCM linear
- G.711 mu-law
- G.711 a-law
- G.729a
- G.726
- GSM 06.10

Du kan spela in eller ladda upp WAV-filen i ljudformaten ovan.

#### **Tabell 1. Jämförelse mellan ljudcodecar som används för inspelning**

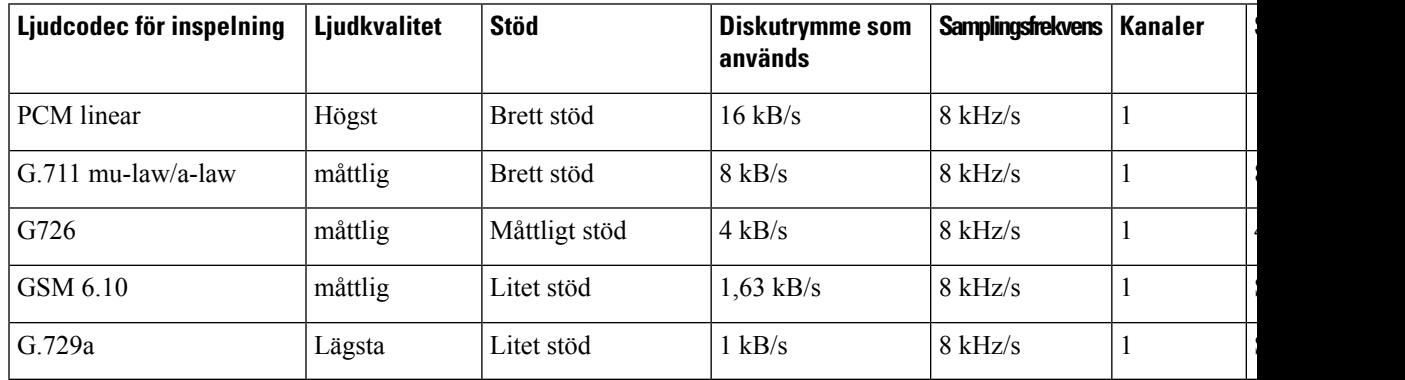

I

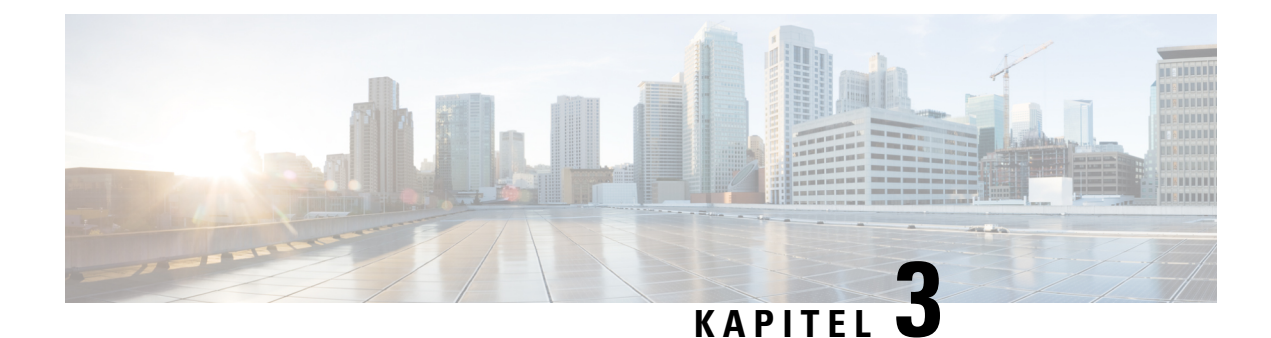

# <span id="page-12-0"></span>**Ändra personliga inställningar**

- Om personliga [inställningar,](#page-12-1) på sidan 7
- Lägga till [alternativa](#page-12-2) stavningar av ditt namn, på sidan 7
- Ändra ditt [inspelade](#page-13-0) namn, på sidan 8
- Lägga till [alternativa](#page-13-1) namn på dig själv, på sidan 8
- Lägga till [alternativa](#page-14-0) enheter, på sidan 9
- Ändra avancerade [inställningar](#page-15-0) för alternativa enheter, på sidan 10
- Aktivitetslista för konsolidering av [röstmeddelanden](#page-15-1) från flera telefoner i en brevlåda, på sidan 10
- Ändra status för [katalogmedverkan,](#page-16-1) på sidan 11

## <span id="page-12-2"></span><span id="page-12-1"></span>**Om personliga inställningar**

De personliga inställningarna påverkar uppgifterna om dig som användare i Cisco Unity Connection-systemet och vissa av de val du kan göra när du kommunicerar med systemet.

## **Lägga till alternativa stavningar av ditt namn**

Om du anger ditt namn med icke-latinska bokstäver eller tecken (t.ex. med kanji-tecken) kan du ange en alternativ stavning av ditt namn med latinska bokstäver. Om du anger en alternativ stavning kan de som ringer nå dig lättare när de använder röstigenkänning.

**Steg 1** Välj **Personlig** på menyn Inställningar i Messaging Assistant.

**Steg 2** Ange en alternativ stavning av ditt namn i fälten Alternativ stavning av förnamn eller Alternativ stavning av efternamn under Namn på sidan Inställningar.

Du kan använda tecknen A–Z, a–z och 0–9.

**Steg 3** Välj **Spara**.

**Relaterade ämnen**

Lägga till [alternativa](#page-13-1) namn på dig själv, på sidan 8

## <span id="page-13-0"></span>**Ändra ditt inspelade namn**

Ditt inspelade namn spelas upp tillsammans med meddelanden du lämnar till andra användare. Du identifieras med hjälp av namnet i katalogen. Det spelas även upp tillsammans med systemets hälsningsfraser.

Andra Cisco Unity Connection-användare hör inte din alternativa hälsningsfras när de skickar meddelanden till dig per telefon. När du aktiverar den alternativa hälsningsfrasen ska du överväga att ändra ditt inspelade namn så att inspelningen även innehåller information om att du inte är på kontoret. **Tips**

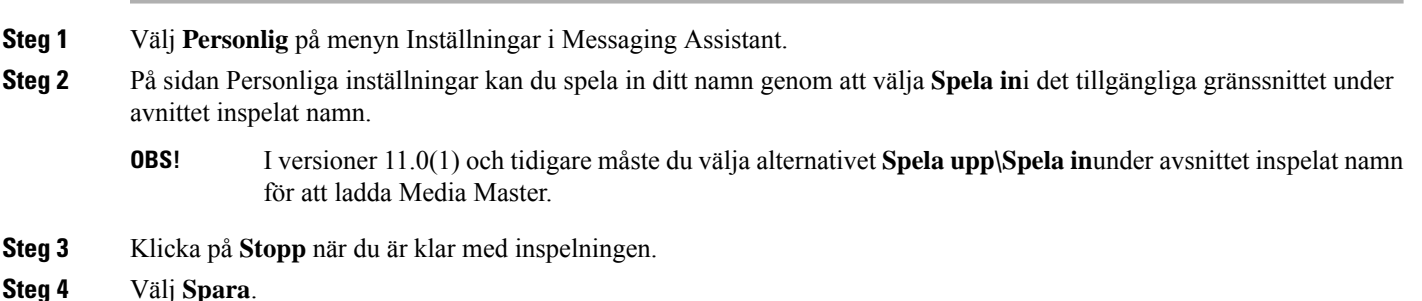

## <span id="page-13-1"></span>**Lägga till alternativa namn på dig själv**

Du kan ställa in Cisco Unity Connection så att du känns igen på ett eller flera alternativa namn som du själv anger. Alternativa namn skiljer sig från det namn som finns i katalogen.

Connection känner igen vanliga smeknamn som Bill för William och Cathy för Catherine. Lägg dock gärna till alternativa namn på dig själv i följande fall, för att hjälpa de som ringer att nå dig när de frågar efter dig genom att säga något av namnen:

- Om du har ett ovanligt smeknamn. (Till exempel om du heter William men kallas för Buddy.)
- Om du är känd under andra namn. (Till exempel ett mellannamn eller ditt namn som ogift.)
- Om ditt namn inte uttalas som det vanliga uttalet av namnet. (Till exempel om du heter Janet men uttalar namnet "Jah-nay". Du kan då lägga till uttalsstavningen "Jahnay" som ett alternativt namn.)
- **Steg 1** Välj **Personlig** på menyn Inställningar i Messaging Assistant.
- **Steg 2** Ange dina alternativa namn under Alternativa namn på sidan Inställningar.
- **Steg 3** Om du vill lägga till fler alternativa namn klickar du på **Lägg till rad** och upprepar Steg 2.
- **Steg 4** Välj **Spara**.

#### **Relaterade ämnen**

Lägga till [alternativa](#page-12-2) stavningar av ditt namn, på sidan 7

### <span id="page-14-0"></span>**Lägga till alternativa enheter**

Du kan lägga till information om andra enheter som du använder – till exempel personsökare, mobiltelefon, hemtelefon eller telefonen på ett annat kontor – till dina personliga inställningar i Cisco Unity Connection. Det gör det enklare att ringa Connection från en alternativ enhet, eftersom systemet känner igen numret och fungerar på samma sätt som när du ringer från din primära anknytning.

Din Connection-administratör kan också lägga till alternativa enheter åt dig, utöver din primära anknytning. Du kan lägga till upp till tio alternativa enheter och visa alla administratörsdefinierade alternativa enheter.

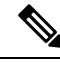

När du loggar in från ett telefonnummer som inte har angetts i dina alternativa enheter, kan det hända att Connection frågar om numret ska läggas till. Om du väljer att lägga till numret, känner Connection igen det och fungerar på samma sätt som när du ringer från din primära anknytning. Om du väljer att inte lägga till numret, frågar Connection inte fler gånger om du vill lägga till det. **OBS!**

- **Steg 1** Välj **Personlig** på menyn Inställningar i Messaging Assistant.
- **Steg 2** Välj **Lägg till rad** under tabellen Enheter som har definierats av användaren i avsnittet Alternativa enheter på sidan Inställningar.
- **Steg 3** I fältet Namn anger du en beskrivning av enheten. (Du kan exempelvis ange **Jobbmobil** eller **Personlig mobiltelefon**.)
- **Steg 4** I fältet Nummer anger du en anknytning eller ett telefonnummer för enheten. Numret får innehålla högst 30 tecken.

Observera följande begränsningar när du anger nummer i tabellen Enheter som har definierats av användaren:

- Varje telefonnummer som du anger måste vara unikt Connection accepterar inte ett nummer som redan är tilldelat en annan användare (antingen som primär eller alternativ enhet) eller en annan Connection-enhet (exempelvis en allmän distributionslista).
- Använd siffrorna 0–9 när du anger numret. Fråga din Connection-administratör om ytterligare siffror eller tecken krävs.
- Om du vill ta reda på rätt telefonnummerformat kan du ringa till arbetstelefonen från din alternativa enhet. Anteckna alla ytterligare siffror eller tecken som visas tillsammans med telefonnumret i området för nummerpresentation på arbetstelefonen **Tips**
- Du kan eventuellt ange ett giltigt alias för en SIP URL. Om URL:n exempelvis är SIP:aabade@cisco.com ska du ange **aabade.** Fråga din Connection-administratör om du vill veta mer.
- **Steg 5** Om du vill lägga till ytterligare en enhet väljer du **Lägg till rad** och upprepar Steg 2 och 3.
- **Steg 6** Välj **Spara**. Alla alternativa enheter som du angett aktiveras.

#### **Relaterade ämnen**

Ändra avancerade [inställningar](#page-15-0) för alternativa enheter, på sidan 10 Aktivitetslista för konsolidering av [röstmeddelanden](#page-15-1) från flera telefoner i en brevlåda, på sidan 10

### <span id="page-15-0"></span>**Ändra avancerade inställningar för alternativa enheter**

Det finns flera olika avancerade inställningar som kan anpassas för alternativa enheter. Som standard används samma inställningar för alla alternativa enheter som de du har ställt in för din primära anknytning.

Du kan ändra inställningarna för varje alternativ enhet som du använder för att ringa upp Cisco Unity Connection. Du kanske till exempel vill använda röstkommandon som indatametod när du ringer från din mobiltelefon, men använda knappsatsen när du ringer från arbetstelefonen,

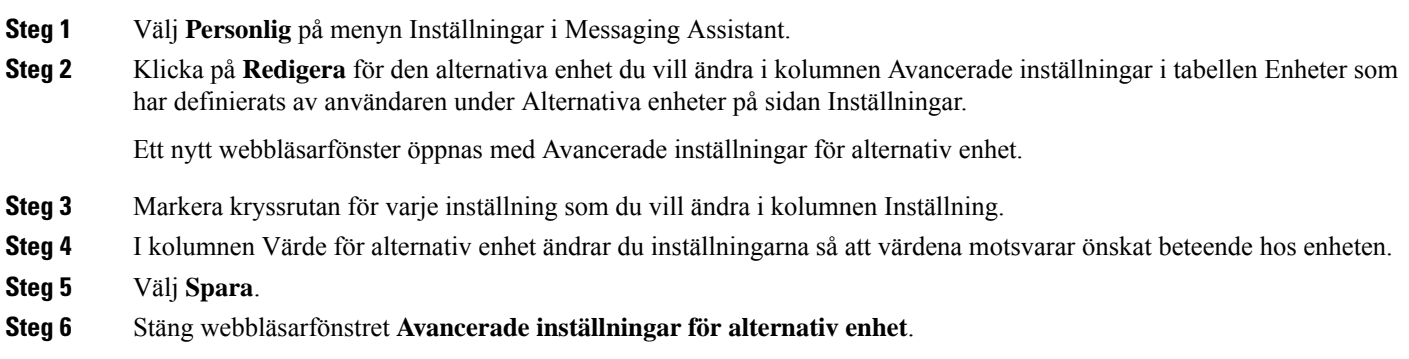

## <span id="page-15-1"></span>**Aktivitetslista för konsolidering av röstmeddelanden från flera telefoner i en brevlåda**

Du kan ställa in flera telefoner, till exempel din arbetsmobiltelefon och din privata mobiltelefon, för vidarebefordring till Cisco Unity Connection när du inte svarar,så att alla dina röstmeddelanden blir tillgängliga i en och samma brevlåda.

När du ställer in en mobiltelefon för vidarebefordring till Connection, hör de som ringer din hälsningsfras och lämnar meddelanden i din Connection-brevlåda på samma sätt som när du inte svarar på din primära anknytning. (Du ställer in vidarebefordring från enheten själv, inte i Connection.)

Om du vill ställa in vidarebefordring till Connection i en mobiltelefon, gör du följande i den ordning som anges.

- **1.** Lägg till mobiltelefonen som en alternativ enhet. Se Lägga till [alternativa](#page-14-0) enheter, på sidan 9.
- **2.** Ställ in mobiltelefonen för vidarebefordring till ditt arbetstelefonnummer, vilket bör motsvara din primära anknytning i Connection. Följ anvisningarna från telefonileverantören.

Om du saknar anvisningar för telefonen kan du söka på Internet efter uttrycket "vidarebefordra samtal" kombinerat med namnet på telefonileverantören. Se även Ställa in mobiltelefoner för [vidarebefordring](#page-16-0) till Cisco Unity [Connection,](#page-16-0) på sidan 11, en allmän procedur som tillhandahålls som vägledning. Stegen kan dock variera beroende på telefonen.

**3.** Testa vidarebefordringen genom att ringa upp mobiltelefonen från en annan telefon. Samtalet bör då vidarebefordras till din Connection-brevlåda.

Eftersom samtalet skickas till din mobiltelefon först, och därefter till din arbetstelefon, kan flera ringsignaler höras innan de som ringer når din brevlåda.

### <span id="page-16-0"></span>**Ställa in mobiltelefoner för vidarebefordring till Cisco Unity Connection**

Du kan använda den här allmänna proceduren som vägledning, men stegen kan variera beroende på telefonen. Vi rekommenderar att du använder anvisningarna från din operatör istället.

- **Steg 1** Välj alternativet **Inställningar** på mobiltelefonen.
- **Steg 2** Välj **Samtalsinställningar**.
- **Steg 3** Välj **Vidarebefordra samtal**.
- **Steg 4** Välj passande vidarebefordringsalternativ.

Vi rekommenderar inte vidarebefordring av alla samtal. Det vanligaste är att vidarebefordra enligt följande villkor:

- Om telefonen är upptagen.
- Om ingen svarar i telefonen.
- Om telefonen är utom räckvidd eller otillgänglig (till exempel avstängd).
- <span id="page-16-1"></span>**Steg 5** Följ anvisningarna på skärmen och ange ditt jobbtelefonnummer,som bör motsvara din primära anknytning i Connection.

## **Ändra status för katalogmedverkan**

Beroende på hur Cisco Unity Connection är installerat på företaget kan det gå att välja om du vill vara med i katalogen. Om du finns med i katalogen kan de som ringer och inte kan din anslutning kopplas till dig genom att söka efter ditt namn.

**Steg 1** Välj **Personlig** på menyn Inställningar i Messaging Assistant. **Steg 2** Markera kryssrutan **Visa i telefonlista** under Telefonlista på sidan Inställningar om du vill vara med i katalogen. eller Avmarkera kryssrutan **Visa i telefonlista** om du inte vill vara med i katalogen.

**Steg 3** Välj **Spara**.

I

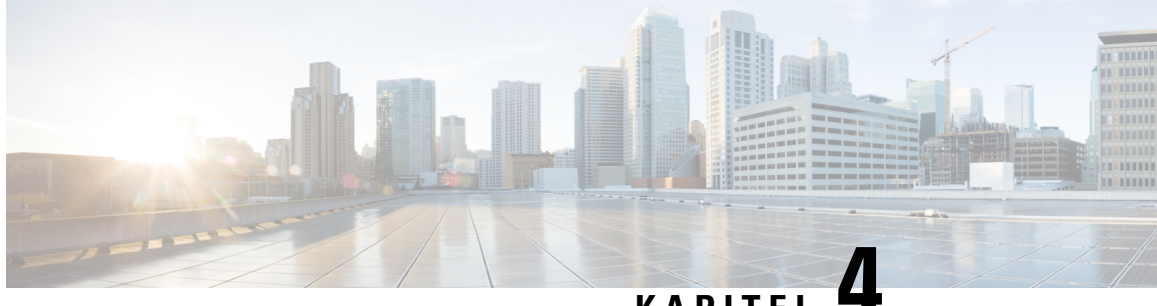

### **KAPITEL 4**

# <span id="page-18-0"></span>**Ändra PIN-kod och lösenord för Cisco Unity Connection**

- Om din PIN-kod och dina lösenord för Cisco Unity [Connection,](#page-18-1) på sidan 13
- Ändra [PIN-kod,](#page-19-0) på sidan 14
- Ändra Cisco [PCA-lösenordet,](#page-19-1) på sidan 14

## <span id="page-18-1"></span>**Om din PIN-kod och dina lösenord för Cisco Unity Connection**

Du har en PIN-kod för inloggning i Cisco Unity Connection via telefon. Du kan ha ett lösenord för att logga in på webbplatsen Cisco Personal Communication Assistant (PCA) för att komma in på Connections webbverktyg.

Du bör ändra de ursprungliga PIN-koder och lösenord som du får av Connection-administratören.

När du registrerar dig för första gången via telefon, uppmanas du av Connection att ändra din ursprungliga PIN-kod, men du får inte ändra de ursprungliga lösenord som du använder för inloggning på Cisco PCA. Du kan ändra lösenorden i webbverktyget Messaging Assistant.

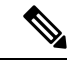

Ett Cisco Unity Connection-system kan konfigureras så att du kan använda ditt lösenord för inloggning på datorn som ditt Cisco PCA-lösenord. Om Connection-systemet du använder är inställt så, kan du inte ändra ditt Cisco PCA-lösenord i Messaging Assistant. **OBS!**

Du kan även ändra din PIN-kod i Messaging Assistant, men eftersom du inte behöver ange någon befintlig PIN-kod för att ändra koden där, bör du vidta lämpliga åtgärder för att skydda dina lösenord för Cisco PCA och dina externa tjänstkonton.

Följ säkerhetsriktlinjerna från din Connection-administratör när du ändrar PIN-kod och lösenord. På så sätt skyddar du din Connection-brevlåda mot obehörig åtkomst. Korta lösenord är enklare att komma ihåg, men längre lösenord är säkrare – i synnerhet om de är komplicerade.

I följande tabell beskrivs egenskaper för komplicerade PIN-koder och lösenord för Connection:

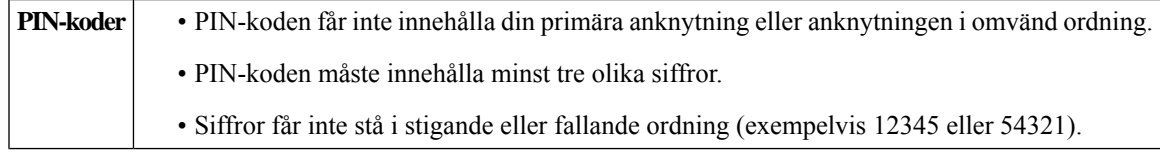

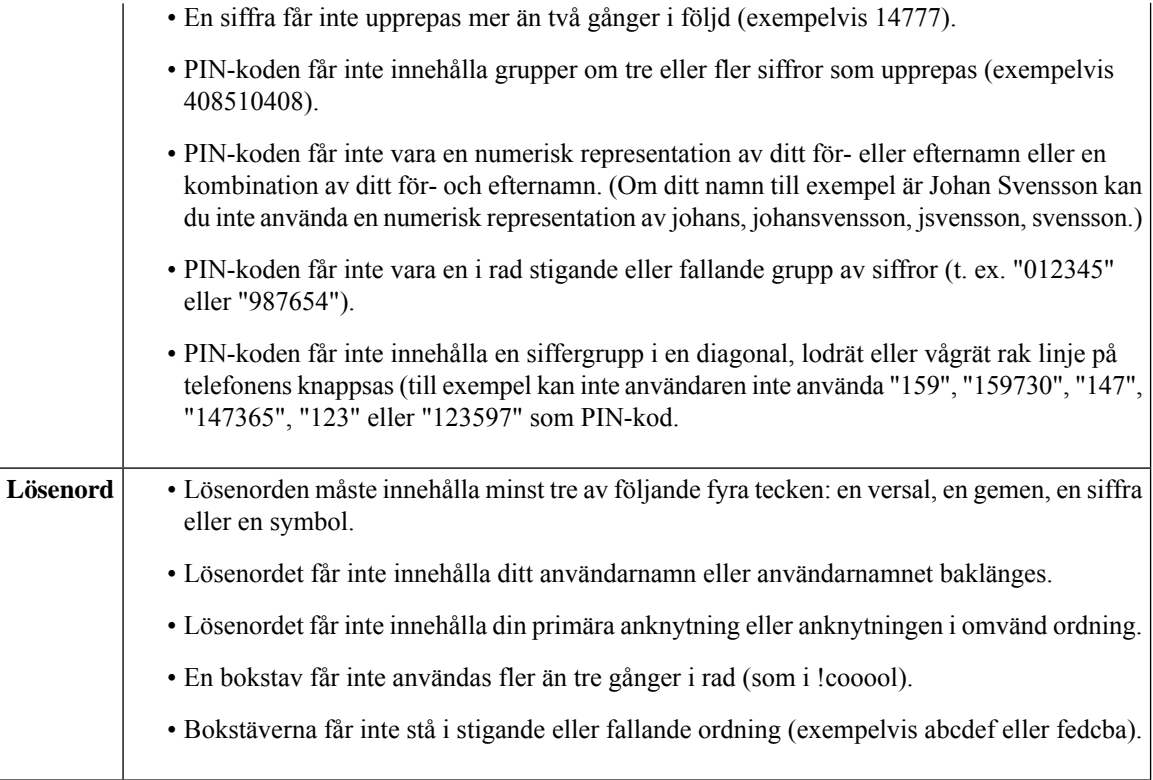

# <span id="page-19-0"></span>**Ändra PIN-kod**

Din PIN-kod skyddar dina meddelanden och din brevlåda i Cisco Unity Connection mot obehörig åtkomst. Du kan när du vill ändra PIN-koden.

 $\boldsymbol{\varOmega}$ 

Om du glömmer PIN-koden ska du ändra det med hjälp av webbverktyget Messaging Assistant, eftersom du då inte behöver ange din nuvarande PIN-kod. **Tips**

<span id="page-19-1"></span>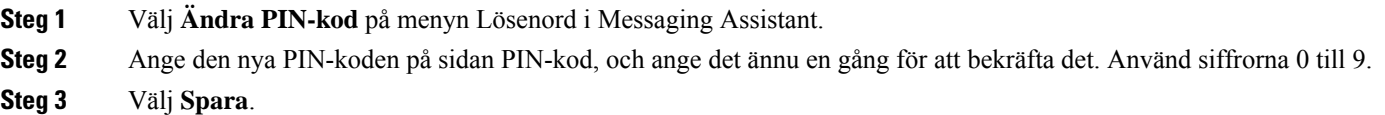

# **Ändra Cisco PCA-lösenordet**

Med ditt lösenord garanteras du tillgång till webbplatsen för Cisco Personal Communications Assistant (PCA).

Om du använder ett e-postprogram för att komma åt dina röstmeddelanden, kan programmet använda ditt användarnamn för Cisco Unity Connection och ditt Cisco PCA-lösenord för att få tillgång till ditt

Connection-konto. När du ändrar ditt Cisco PCA-lösenord i Messaging Assistant måste du även uppdatera lösenordet i e-postprogrammet, så att programmet får fortsatt tillgång till ditt Connection-konto.

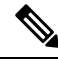

Ett Cisco Unity Connection-system kan konfigureras så att du kan använda ditt lösenord för inloggning på datorn som ditt Cisco PCA-lösenord. Om Connection-systemet du använder är inställt så, kan du inte ändra ditt Cisco PCA-lösenord i Messaging Assistant. **OBS!**

- **Steg 1** Välj **Ändra Cisco PCA-lösenord** på menyn Lösenord i Messaging Assistant.
- **Steg 2** På Sidan Cisco PCA-lösenord anger du ditt nuvarande lösenord.
- **Steg 3** Ange ditt nya lösenord och ange det sedan igen för att bekräfta det.
- **Steg 4** Välj **Spara**.

I

ı

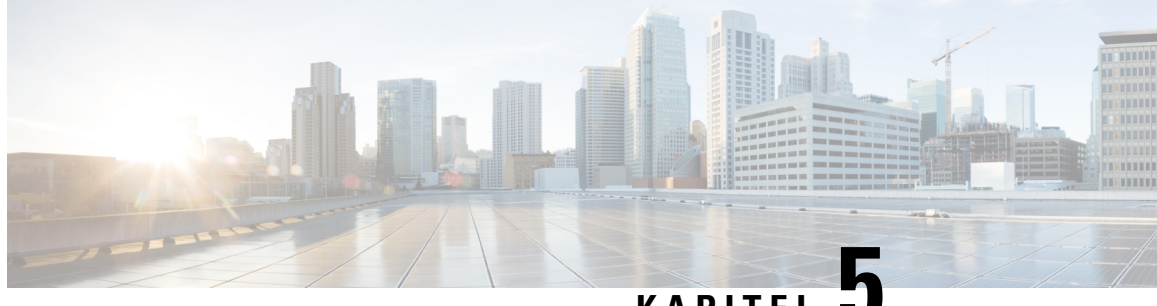

### **KAPITEL 5**

# <span id="page-22-0"></span>**Ändra inställningarna för Cisco Unity Connection-instruktionerna**

- Om [instruktionsinställningar,](#page-22-1) på sidan 17
- Ändra språket i [Connection-instruktionerna,](#page-22-2) på sidan 17
- Ändra [menystilen,](#page-23-0) på sidan 18
- Ändra volymen på [Connection-instruktionerna,](#page-23-1) på sidan 18
- Ändra hastigheten på [Connection-instruktionerna,](#page-23-2) på sidan 18
- Ändra tidsformatet för tidsstämpling av [meddelanden,](#page-24-0) på sidan 19
- Ändra [indatametod](#page-24-1) för telefonen, på sidan 19
- Ändra vad som spelas upp i [Connection](#page-25-0) vid inloggning, på sidan 20
- Ändra inställningarna för [meddelandeadressering](#page-25-1) och att skicka, på sidan 20

## <span id="page-22-2"></span><span id="page-22-1"></span>**Om instruktionsinställningar**

Instruktionsinställningarna styr vad du hör och hur du kan interagera när du använder Cisco Unity Connection per telefon. Med dessa inställningar i kombination med inställningarna för meddelandeuppspelning, kan du anpassa många av Connection-instruktionerna.

## **Ändra språket i Connection-instruktionerna**

Den här inställningen styr på vilket språk du hör Cisco Unity Connection-instruktionerna. (Connection-administratören ställer in på vilket språk instruktionerna är.)

- **Steg 1** Välj **Telefonmeny** på menyn Inställningar i Messaging Assistant.
- **Steg 2** Klicka på det språk du vill att Connection-instruktionerna ska vara på i listan över språk på sidan Telefonmeny.
- **Steg 3** Bläddra till sidans nederkant och klicka på **Spara**.

# <span id="page-23-0"></span>**Ändra menystilen**

När du använder telefonens knappsats som indatametod kan du antingen få höra fullständiga eller kortfattade menyer. De fullständiga menyerna innehåller omfattande instruktioner, och de kortfattade menyerna är förkortade versioner av dessa. När du använder röstkommandon som indatametod hör du alltid fullständiga menyer.

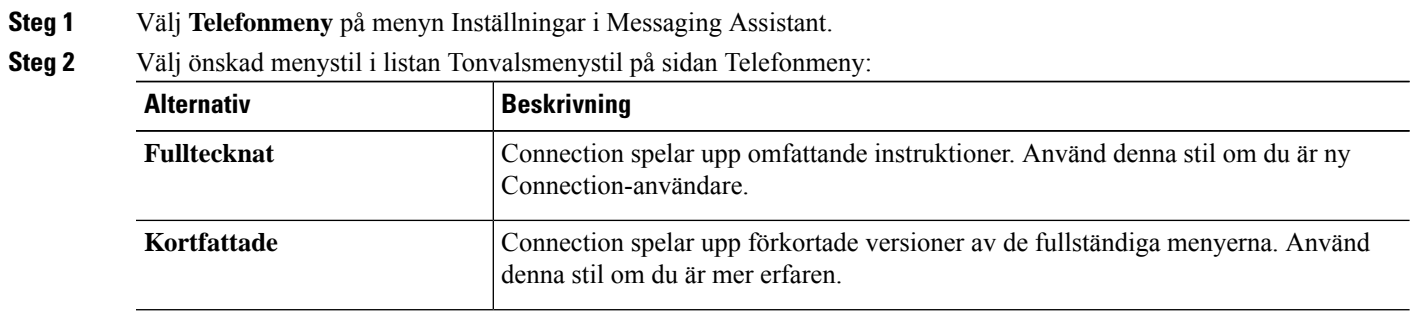

<span id="page-23-1"></span>**Steg 3** Bläddra till sidans nederkant och klicka på **Spara**.

## **Ändra volymen på Connection-instruktionerna**

Du kan reglera ljudvolymen för instruktioner, inspelade namn och hälsningsfraser i Cisco Unity Connection-instruktionerna.

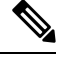

**OBS!** Volymen du ställer in här påverkar inte volymen på meddelandena.

- **Steg 1** Välj **Telefonmeny** på menyn Inställningar i Messaging Assistant.
- <span id="page-23-2"></span>**Steg 2** Klicka på önskad volymnivå för Connection-instruktionerna i listan Instruktionsvolym på sidan Telefonmeny.
- **Steg 3** Bläddra till sidans nederkant och klicka på **Spara**.

## **Ändra hastigheten på Connection-instruktionerna**

Du kan reglera hastigheten för instruktioner, inspelade namn och hälsningsfraser i Cisco Unity Connection-instruktionerna.

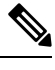

**OBS!** Hastigheten du ställer in här påverkar inte hastigheten på meddelanden.

Ш

**Steg 1** Välj **Telefonmeny** på menyn Inställningar i Messaging Assistant.

- **Steg 2** Klicka på önskad hastighet för Connection-instruktionerna i listan Instruktionshastighet på sidan Telefonmeny.
- **Steg 3** Bläddra till sidans nederkant och klicka på **Spara**.

## <span id="page-24-0"></span>**Ändra tidsformatet för tidsstämpling av meddelanden**

Du kan välja vilket tidsformat som ska användas i den tidsstämpel för meddelanden som hörs när du avlyssnar meddelanden per telefon.

**Steg 1** Välj **Telefonmeny** på menyn Inställningar i Messaging Assistant. **Steg 2** Välj önskat tidsformat i listan Tidsformat på sidan Telefonmeny. **Alternativ Beskrivning** Du hör tidsstämpeln "One pm" när du avlyssnar ett meddelande som lämnats klockan ett på eftermiddagen. **12-timmarsklocka** Du hör tidsstämpeln "13:00" när du avlyssnar ett meddelande som lämnats klockan ett på eftermiddagen. **24-timmarsklocka**

<span id="page-24-1"></span>**Steg 3** Bläddra till sidans nederkant och klicka på **Spara**.

## **Ändra indatametod för telefonen**

Du kan välja indatametod när du använder Cisco Unity Connection per telefon:

- Hantera meddelanden och inställningar med hjälp av telefonens knappsats.
- Hantera meddelanden och inställningar med hjälp av röstkommandon,som ett komplement till telefonens knappsats.

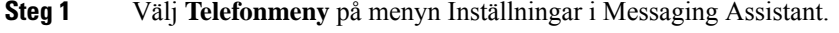

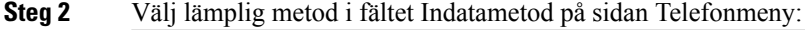

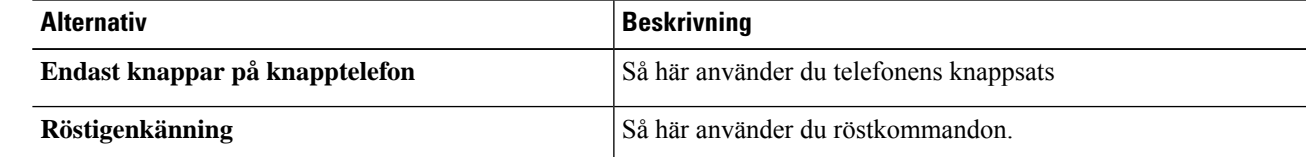

#### **Steg 3** Välj **Spara**.

### <span id="page-25-0"></span>**Ändra vad som spelas upp i Connection vid inloggning**

Du kan styra vad Cisco Unity Connection spelar upp när du loggar in per telefon:

- Du kan välja om ditt inspelade namn ska spelas upp eller inte i Connection.
- Du kan välja om Connection ska avisera dig när den alternativa hälsningsfrasen är aktiverad.
- Du kan välja för vilka meddelanden Connection talar om det totala antalet när du kontrollerar meddelanden.
- **Steg 1** Välj **Telefonmeny** på menyn Inställningar i Messaging Assistant.
- **Steg 2** Markera kryssrutan **Spela upp mitt inspelade namn** under Efter inloggning, spela upp: på sidan Telefonmeny om du vill att ditt namn ska spelas upp när du ringer upp Connection och loggar in.
- **Steg 3** Markera kryssrutan **Spela upp avisering om den alternativa hälsningsfrasen** om du vill att Connection ska meddela dig när den alternativa hälsningsfrasen är aktiverad.
- **Steg 4** Markera följande kryssrutor under För nya meddelanden, spela upp: beroende på vilka typer av nya röstmeddelanden du vill höra antalet för.

| <b>Alternativ</b>                | <b>Beskrivning</b>                                                                                                    |
|----------------------------------|----------------------------------------------------------------------------------------------------|
| Totala antalet meddelanden       | Connection talar om det totala antalet meddelanden (röst- och<br>e-postmeddelanden samt kvittenser).                                                                    |
| Totala antalet röstmeddelanden   | Connection talar om antalet röstmeddelanden.                                                                                                    |
| Totala antalet e-postmeddelanden | Connection talar om antalet e-postmeddelanden.                                                                                                    |
|                                  | (Alternativet e-postmeddelanden finns med på sidan Telefonmeny, men<br>Connection spelar endast upp e-postmeddelanden om användaren har<br>alternativet text-till-tal.) |
| Totala antalet faxmeddelanden    | Connection talar om antalet faxmeddelanden                                                                                                    |
| Totala antalet kvittenser        | Connection talar om antalet kvittenser.                                                                                                    |

**Steg 5** Markera kryssrutan **Totala antalet meddelanden** under För sparade meddelanden, spela upp: om du vill att Connection ska tala om det totala antalet sparade meddelanden (röst- och e-postmeddelanden samt kvittenser).

<span id="page-25-1"></span>**Steg 6** Välj **Spara**.

## **Ändra inställningarna förmeddelandeadressering och att skicka**

I Cisco Unity Connection kan du adressera meddelanden till andra användare på två sätt när du har angett indatametoden som knappsats (Endast knappar på knapptelefon):

- Stava ett användarnamn
- Knappa in en användaranknytning

Ш

Du kan eventuellt växla mellan att ange namn och nummer genom att trycka på # # när du uppmanas adressera ett meddelande per telefon, oberoende av inställningen för meddelandeadressering som du väljer.

- **Steg 1** Välj **Telefonmeny** på menyn Inställningar i Messaging Assistant.
- **Steg 2** Markera kryssrutan **Bekräfta mottagaren med namn** under När ett meddelande adresseras och skickas på sidan Telefonmeny om du vill höra en bekräftelse av varje valt namn när du adresserar.
	- **OBS!** Du hör alltid en bekräftelse när du använder röstkommandon (indatametoden röstigenkänning).
- **Steg 3** Markera kryssrutan **Fortsätt att lägga till namn efter varje mottagare** om du vill fortsätta att lägga till namn efter varje mottagare när du skickar och vidarebefordrar meddelanden till flera mottagare.
	- Du uppmanas alltid att fortsätta lägga till namn när du använder röstkommandon (indatametoden röstigenkänning). **OBS!**
- **Steg 4** I fältet Ange en mottagare genom att markerar du det alternativ som du vill använda för att bokstavera användarnamn eller ange anknytningar när du adresserar meddelanden.
	- **OBS!** Denna inställning gäller inte när du använder röstkommandon (indatametoden röstigenkänning).

#### **Steg 5** Välj det alternativ du vill ha i fältet När samtalet avslutas eller när jag lägger på:

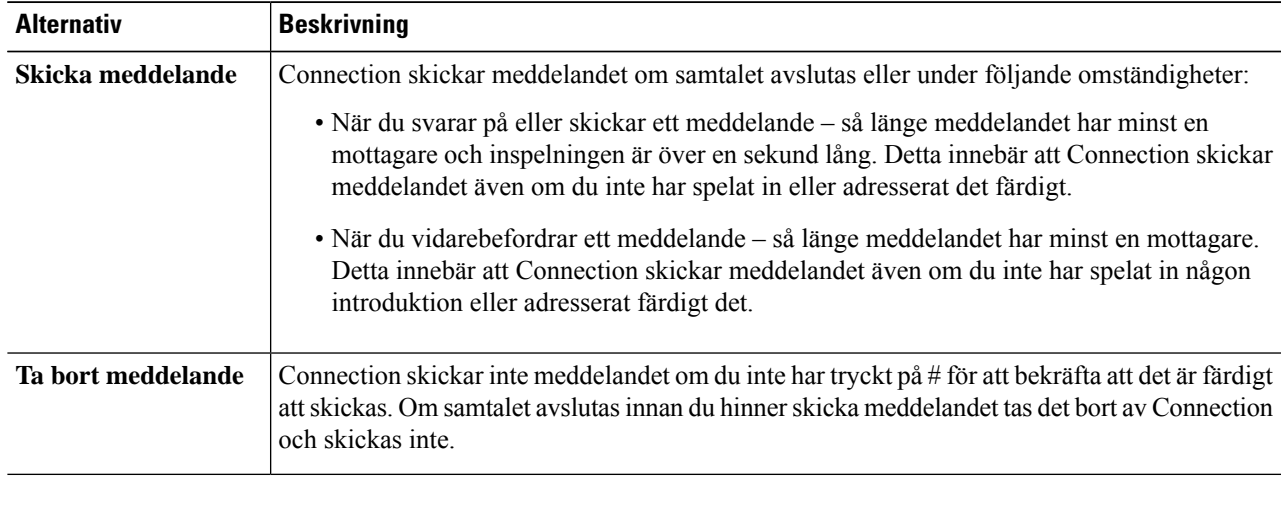

#### **Steg 6** Välj **Spara**.

I

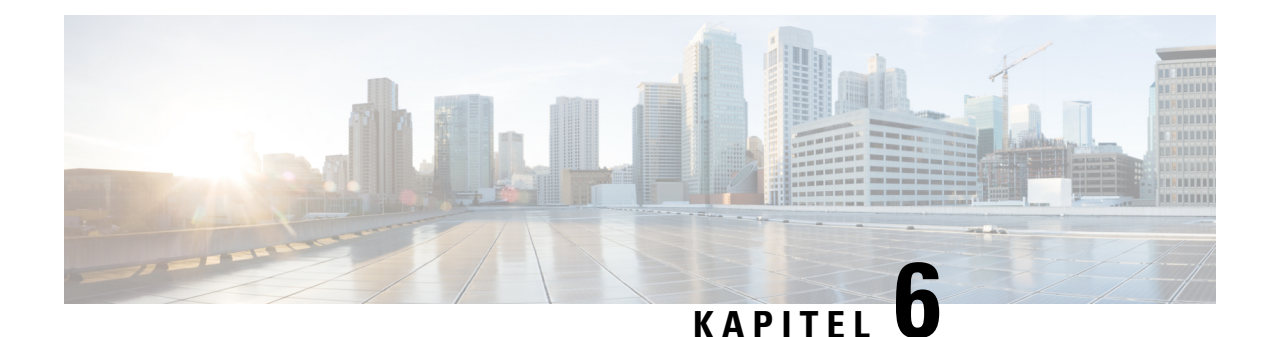

# <span id="page-28-0"></span>**Ändra inställningarna för uppspelning av meddelanden**

- Om inställningar för uppspelning av [meddelanden,](#page-28-1) på sidan 23
- Detta hör du när du kontrollerar [meddelanden,](#page-28-2) på sidan 23
- Ändra [uppspelningsvolym](#page-29-0) för alla meddelanden du hör per telefon, på sidan 24
- Ändra [uppspelningsvolymen](#page-29-1) för alla meddelanden du lyssnar på via datorhögtalarna, på sidan 24
- Ändra [uppspelningshastighet](#page-30-0) för alla meddelanden du hör per telefon, på sidan 25
- Ändra [uppspelningshastigheten](#page-30-1) för alla meddelanden du lyssnar på via datorhögtalarna, på sidan 25
- Ändra ordningen för uppspelning av [meddelanden,](#page-30-2) på sidan 25
- Ändra vad Cisco Unity Connection spelar upp före och efter [meddelanden,](#page-31-0) på sidan 26
- Ändra hur Connection hanterar [meddelanden](#page-32-0) när du lägger på eller kopplas från, på sidan 27
- Ändra om Connection bekräftar [meddelandeborttagningar,](#page-33-0) på sidan 28

### <span id="page-28-2"></span><span id="page-28-1"></span>**Om inställningar för uppspelning av meddelanden**

Inställningarna för uppspelning av meddelanden styr vad du hör när du kontrollerar meddelanden per telefon. Med dessa inställningar i kombination med telefonmenyinställningarna kan du anpassa många av Cisco Unity Connection-instruktionerna.

### **Detta hör du när du kontrollerar meddelanden**

När du loggar in per telefon spelar Cisco Unity Connection upp ditt inspelade namn och talar om för dig hur många nya och sparade meddelanden du har. Därefter spelar Connection upp huvudmenyn.

När du har valt antingen nya eller gamla meddelanden spelar Connection upp dem i den ordning du har angett i webbverktyget Messaging Assistant – först efter meddelandetyp och viktighetsgrad, därefter i tidsordning.

Vad du hör om ett meddelande och dess avsändare beror på om meddelandet lämnades av en annan användare eller av en oidentifierad person:

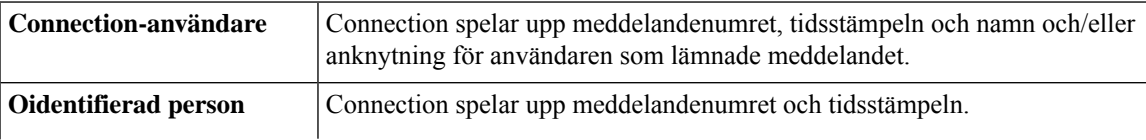

Connection kan också spela upp den uppringandes telefonnummer, om numret är tillgängligt och systemet är inställt att göra det.

Du kan ange vilken information Connection ska spela upp om ett meddelande och meddelandets avsändare före och efter att meddelanden spelas upp.

## <span id="page-29-0"></span>**Ändra uppspelningsvolym för alla meddelanden du hör per telefon**

Med proceduren som beskrivs i den här delen ändrar du uppspelningsvolymen som du hör när du kontrollerar meddelanden per telefon.

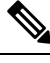

Volymen du ställer in här påverkar inte volymen på Cisco Unity Connection-instruktionerna, inspelade namn eller hälsningsfraser. **OBS!**

- **Steg 1** Välj **Uppspelning av meddelande** på menyn Inställningar i Messaging Assistant.
- **Steg 2** Klicka på den volymnivå du vill att meddelanden ska spelas upp med i listan Meddelandevolym på sidan Inställningar för uppspelning av meddelanden.
- <span id="page-29-1"></span>**Steg 3** Bläddra till sidans nederkant och klicka på **Spara**.

## **Ändra uppspelningsvolymen för alla meddelanden du lyssnar på via datorhögtalarna**

Med proceduren som beskrivs i den här delen ändrar du uppspelningsvolymen som du hör när du lyssnar på meddelanden via datorhögtalarna.

Volymen du ställer in här påverkar inte volymen på Cisco Unity Connection-instruktionerna, inspelade namn eller hälsningsfraser. **OBS!**

- **Steg 1** I Messaging Assistant går du till någon sida som innehåller Mediaspelaren. (Du kan t.ex. klicka på Personlig på menyn Inställningar om du vill använda den i fältet Inspelade namn.)
- **Steg 2** Klicka på och dra reglaget **Volym** i Mediaspelaren för att höja respektive sänka uppspelningsvolymen.

# <span id="page-30-0"></span>**Ändra uppspelningshastighet för alla meddelanden du hör per telefon**

Med proceduren som beskrivs i den här delen ändrar du uppspelningshastigheten för enskilda meddelanden eller för alla meddelanden som du hör när du kontrollerar meddelanden per telefon.

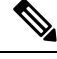

Hastigheten du ställer in genom att följa instruktionerna nedan påverkar inte hastigheten på Cisco Unity Connection-instruktionerna, inspelade namn eller hälsningsfraser. **OBS!**

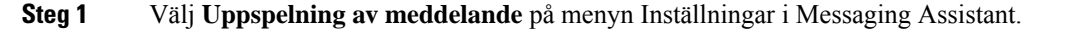

- **Steg 2** Klicka på den volymnivå du vill att meddelanden ska spelas upp med i listan Meddelandehastighet på sidan Inställningar för uppspelning av meddelanden.
- <span id="page-30-1"></span>**Steg 3** Bläddra till sidans nederkant och klicka på **Spara**.

## **Ändra uppspelningshastigheten för allameddelanden du lyssnar på via datorhögtalarna**

Med proceduren som beskrivs i den här delen ändrar du uppspelningshastigheten för enskilda meddelanden eller för alla meddelanden som du hör när du lyssnar på meddelanden via datorhögtalarna.

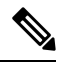

Hastigheten du ställer in genom att följa instruktionerna nedan påverkar inte hastigheten på Cisco Unity Connection-instruktionerna, inspelade namn eller hälsningsfraser. **OBS!**

- **Steg 1** I Messaging Assistant går du till någon sida som innehåller Media Master. (Du kan t.ex. klicka på Personlig på menyn Inställningar om du vill använda den i fältet Inspelade namn.) **Steg 2** Klicka på och dra reglaget **Hastighet** i Media Master för att öka respektive minska uppspelningshastigheten.
- <span id="page-30-2"></span>**Steg 3** Klicka på **Spela upp** om du vill spara hastighetsinställningen för alla meddelanden som du lyssnar på via datorhögtalarna.

### **Ändra ordningen för uppspelning av meddelanden**

Du kan anpassa i vilken ordning nya, sparade och borttagna meddelanden ska spelas upp.För nya och sparade meddelanden kan du använda uppspelningsinställningar för att sortera efter meddelandetyp (t.ex. röst eller e-post) och efter viktighetsgrad. Du kan t.ex. ange att Cisco Unity Connection ska spela upp viktiga röstmeddelanden först, sedan viktiga fax, följt av normala röstmeddelanden.

Följande standardordning (per typ) gäller för uppspelning av nya och sparade meddelanden:

- Röstmeddelanden viktiga, därefter normala
- Faxmeddelanden viktiga, därefter normala
- E-postmeddelanden viktiga, därefter normala
- Kvittenser och meddelanden

Enligt standardordningen för uppspelning av nya meddelanden spelar Connection även upp det senaste meddelandet först. För sparade och borttagna meddelanden spelar Connection upp det äldsta meddelandet först.

Eftersom borttagna meddelanden inte sorteras efter typ kan du bara ställa in om Connection ska spela upp de senaste eller äldsta meddelandena först.

- **Steg 1** Välj **Uppspelning av meddelande** på menyn Inställningar i Messaging Assistant.
- **Steg 2** I avdelningen Uppspelningsordning för nya meddelanden på sidan Uppspelning av meddelande använder du knapparna **Flytta upp** och **Flytta ner** för att ordna listan över meddelandetyper i den ordning du vill att de ska spelas upp.
- **Steg 3** I listan Därefter efter klickar du på **Senaste först** eller **Äldsta först** för att ange meddelandeordning för alla nya meddelanden. (Det gör inte att du kan spela upp en viss meddelandetyp.)
- **Steg 4** I avdelningen Uppspelningsordning för sparade meddelanden använder du knapparna **Flytta upp** och **Flytta ner** för att ordna listan över meddelandetyper i den ordning du vill att de ska spelas upp.
- **Steg 5** I listan Därefter efter klickar du på **Senaste först** eller **Äldsta först** för att ange meddelandeordning för alla sparade meddelanden.
- **Steg 6** I avdelningen Uppspelningsordning för borttagna meddelanden klickar du på**Senaste först** eller **Äldsta först** för att ange meddelandeordning för alla borttagna meddelanden.
- <span id="page-31-0"></span>**Steg 7** Bläddra till sidans nederkant och klicka på **Spara**.

## **Ändra vad Cisco Unity Connection spelar upp före och efter meddelanden**

Meddelandeegenskaper är olika typer av information om ett meddelande. Du kan ange om du vill att Connection ska spela upp alla, inga eller en kombination av meddelandeegenskaperna.

Standardinställningen är att Connection spelar upp information om avsändaren, meddelandenumret och tidpunkten då meddelandet skickades.

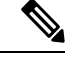

Informationen för kvittenser är något annorlunda. Connection spelar upp tidsstämpeln och kvittensorsaken före mottagarlistan när det finns fler än en mottagare. När det bara finns en mottagare spelar Connection upp tidsstämpeln och orsaken efter namnet på mottagaren. **OBS!**

**Steg 1** Välj **Uppspelning av meddelande** på menyn Inställningar i Messaging Assistant.

Ш

**Steg 2** På sidan Uppspelning av meddelande bläddrar du ned till avdelningen Innan ett meddelande spelas upp, spela upp. Markera eller avmarkera relevanta kryssrutor för att ange vilken information Connection ska spela upp före varje meddelande:

<span id="page-32-2"></span><span id="page-32-1"></span>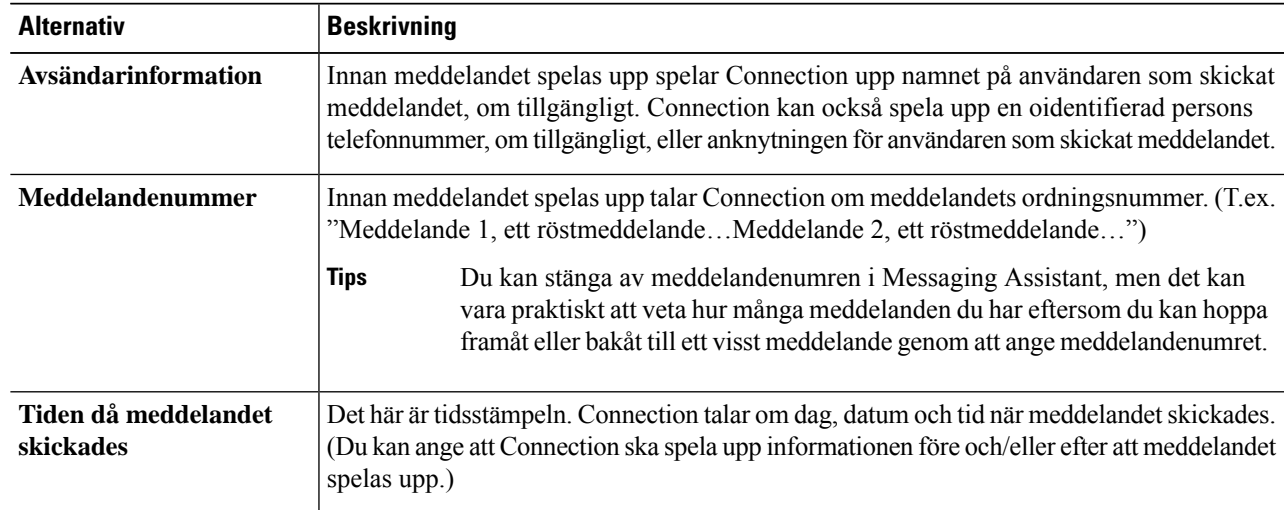

- <span id="page-32-3"></span>**Steg 3** I avdelningen Efter uppspelning av ett meddelande, spela upp markerar eller avmarkerar du kryssrutan **Tid då meddelandet skickades** för att ange om Connection ska spela upp tidsstämpeln efter att varje meddelande spelas upp.
- <span id="page-32-0"></span>**Steg 4** Välj **Spara**.

# **Ändra hur Connection hanterar meddelanden när du lägger på eller kopplas från**

Du kan välja om Cisco Unity Connection ska lämna meddelanden markerade som nya eller markera dem som sparade när du har lyssnat på meddelandet och sedan lägger på eller kopplas från innan du bestämt hur du ska hantera meddelandet.

- **Steg 1** Välj **Uppspelning av meddelande** på menyn Inställningar i Messaging Assistant.
- **Steg 2** Markera lämpligt alternativ under När samtalet kopplas från eller läggs på under uppspelningen av meddelandet på sidan Uppspelning av meddelande:

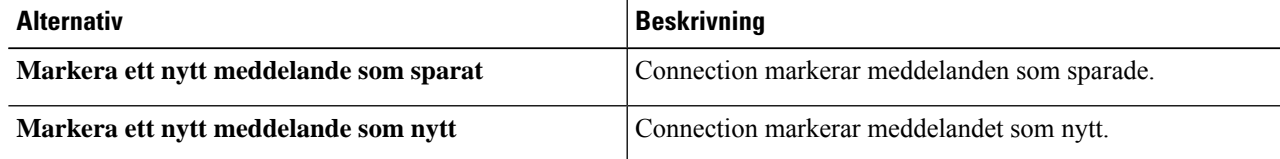

**Steg 3** Välj **Spara**.

# <span id="page-33-0"></span>**Ändra om Connection bekräftar meddelandeborttagningar**

Du kan välja om Cisco Unity Connection ska be dig om bekräftelse när du tar bort nya och sparade meddelanden per telefon.

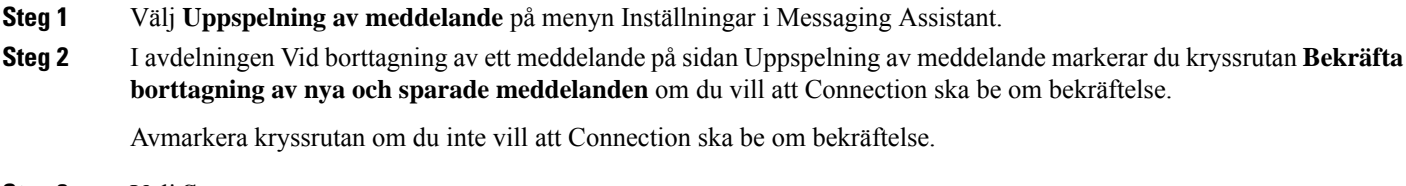

**Steg 3** Välj **Spara**.

<span id="page-34-0"></span>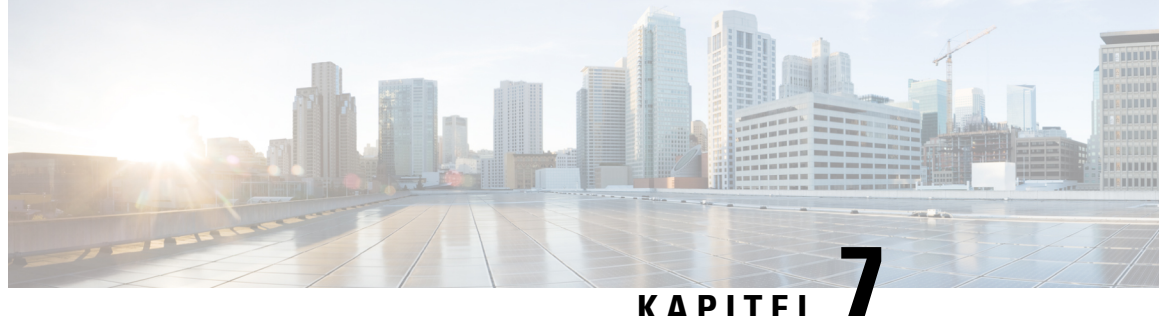

# **Ändra inställningar för samtalsöverföring och förhandsgranskning**

- Om regler för [samtalsöverföring,](#page-34-1) på sidan 29
- Ändra inställningar för [samtalsöverföring,](#page-35-0) på sidan 30
- Ändra [inställningar](#page-36-0) för samtalskö, på sidan 31
- Ändra inställningar för [förhandsgranskning,](#page-36-1) på sidan 31
- Ändra inställningar för lämnade [meddelanden,](#page-37-0) på sidan 32

### <span id="page-34-1"></span>**Om regler för samtalsöverföring**

Regler för samtalsöverföring styr hur inkommande indirekta samtal hanteras i Cisco Unity Connection (från personer som inte ringer dig direkt utan till exempel använder katalogen för att nå dig). För direktsamtal – när personer som ringer utifrån eller andra användare ringer dig direkt på ditt personliga telefonnummer – gäller reglerna för samtalsöverföring i Connection inte.

Du kan välja att besvara indirekta samtal eller att vidarebefordra dem direkt till röstmeddelandefunktionen.

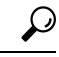

Tala med Connection-administratören om du villställa in samtalsöverföring för direktsamtal till din anknytning. Din skrivbordstelefon, eller organisationens telefonsystem, kan ha överföringsfunktioner som kan användas för hantering av direktsamtal. **Tips**

<span id="page-34-3"></span>De tre grundreglerna för överföring och hur de fungerar beskrivs nedan. Observera att Connection följer reglerna för samtalsöverföring som du har aktiverat för situationen ifråga. Vissa regler för samtalsöverföring åsidosätter dock andra när de aktiveras.

<span id="page-34-2"></span>Standardregel för samtalsöverföring

Den här regeln för samtalsöverföring gäller under kontorets öppettider, som anges av Cisco Unity Connection-administratören, och även annars om inte någon annan regel har aktiverats. Standardregeln för samtalsöverföring kan inte inaktiveras.

Alternativ regel för samtalsöverföring

Aktivera den här regeln församtalsöverföring under tidsperioder när du vill åsidosätta andra överföringsregler. Du kanske till exempel vill vidarebefordra alla dina samtal till röstmeddelandefunktionen när du inte är på kontoret, eller du kanske vill överföra dina samtal till en annan anknytning om du för tillfället arbetar någon annanstans. Medan den är aktiverad åsidosätter den alternativa regeln för samtalsöverföring alla andra överföringsregler.

<span id="page-35-1"></span>Regel för samtalsöverföring när arbetsplatsen är stängd

Aktivera den här överföringsregeln om du vill att Connection ska använda andra överföringsfunktioner under de tider som arbetsplatsen är stängd. Det är Connection-administratören som ställer in organisationens öppettider. (Du kanske till exempel vill vidarebefordra alla dina samtal direkt till röstmeddelandefunktionen när arbetsplatsen är stängd.) Medan den är aktiverad åsidosätter regeln för samtalsöverföring när arbetsplatsen är stängd standardregeln för samtalsöverföring under den tid då arbetsplatsen är stängd.

## <span id="page-35-0"></span>**Ändra inställningar för samtalsöverföring**

Med inställningarna församtalsöverföring kan du välja att antingen låta indirekta samtal gå till din anknytning eller till en annan anknytning eller ett annat telefonnummer som du anger, eller låta dem gå till röstmeddelandefunktionen så att det inte ringer alls på din telefon. När du låter samtalen gå till röstmeddelandefunktionen behöver de som ringer inte vänta i onödan på att du ska svara. Din hälsningsfras spelas upp direkt.

- **Steg 1** Välj **Överföring och förhandsgranskning** på menyn Inställningar i Messaging Assistant.
- **Steg 2** Välj den grundläggande överföringsregel som du vill ändra inställningarna för i tabellen Överföringsregler.
- **Steg 3** Om "När den här grundläggande överföringsregeln är aktiv" visas överst på sidan, väljer du lämpligt alternativ:

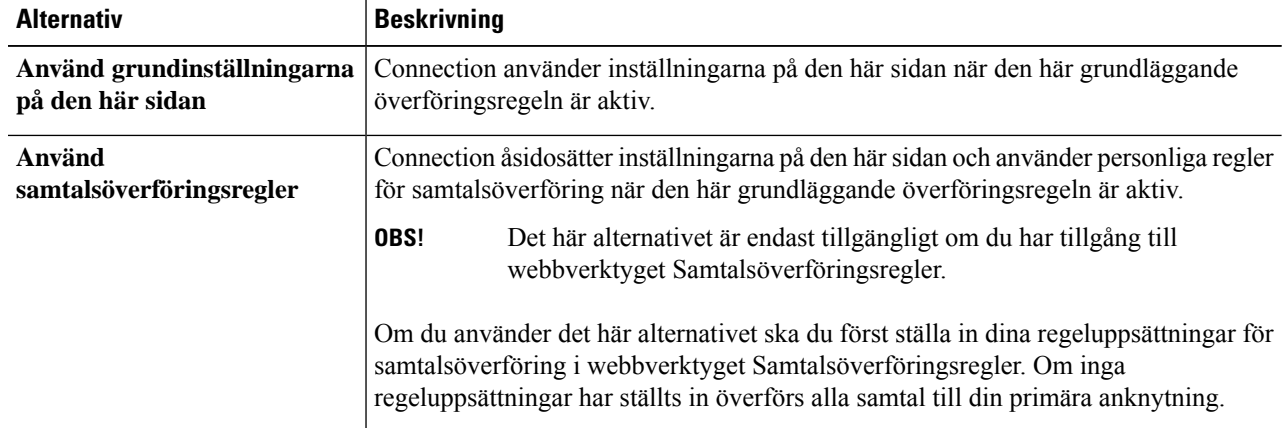

- **Steg 4** Välj om regeln ska inaktiveras, aktiveras eller aktiveras med ett slutdatum och en sluttid i fältet Status. Observera att standardregeln för samtalsöverföring inte kan inaktiveras.
- **Steg 5** Välj vart samtalen ska skickas i fältet Överför samtal till:

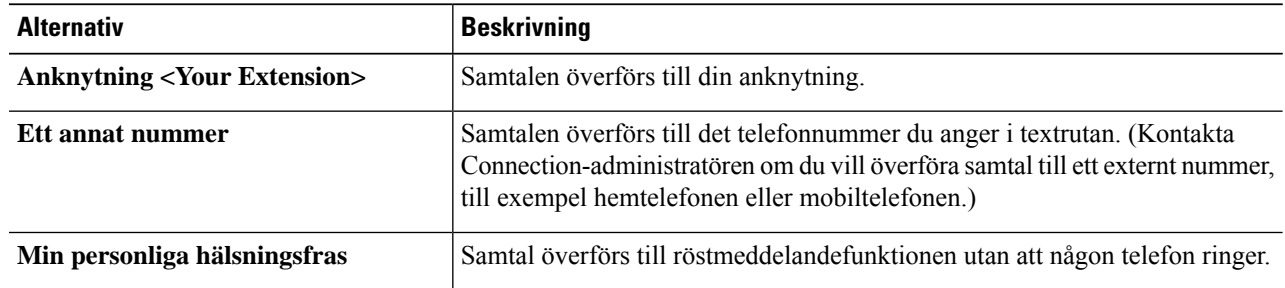

För din bekvämlighet kan du redigera överföringsnumret i textrutan även när du har angett att Connection ska överföra samtal till din anknytning eller till röstmeddelandefunktionen. Connection överför endastsamtal till numret i textrutan när alternativknappen intill är markerad. **Tips**

**Steg 6** Välj **Spara**.

## <span id="page-36-0"></span>**Ändra inställningar för samtalskö**

När en grundläggande överföringsregel är inställd för att besvara indirekta samtal på din anknytning, kan du ställa in hur du vill att Cisco Unity Connection ska hantera samtal när telefonen är upptagen.

**Steg 1** Välj **Överföring och förhandsgranskning** på menyn Inställningar i Messaging Assistant.

- **Steg 2** Välj den grundläggande överföringsregel som du vill ändra inställningarna för i tabellen Överföringsregler.
- **Steg 3** Välj **Anknytning <Your Extension>** i fältet Överför samtal till.

**Steg 4** Välj hur du vill att Connection ska hantera samtal när din anknytning är upptagen i listan Om min anknytning är upptagen:

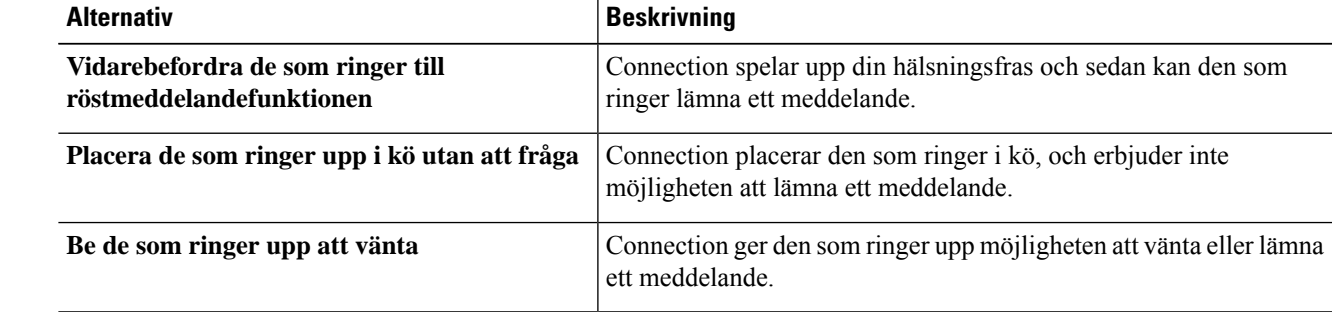

<span id="page-36-1"></span>**Steg 5** Välj **Spara**.

## **Ändra inställningar för förhandsgranskning**

Du kan ange att du vill låta Cisco Unity Connection förhandsgranska indirekta samtal. Connection kan fråga efter namnet på den som ringer och spela upp namnet för dig innan samtalet kopplas. Systemet kan också tala om för dig när samtalet kopplas eller låta dig välja om du ska ta emot det indirekta samtalet eller om det ska skickas till röstmeddelandefunktionen så att den som ringer kan lämna ett meddelande.

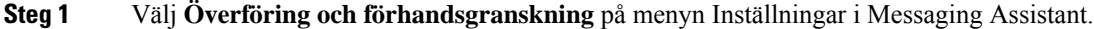

- **Steg 2** Välj den grundläggande överföringsregel som du vill ändra inställningarna för i tabellen Överföringsregler.
- **Steg 3** Ställ in alternativen för förhandsgranskning genom att markera en eller flera av kryssrutorna under Förhandsgranska samtal.

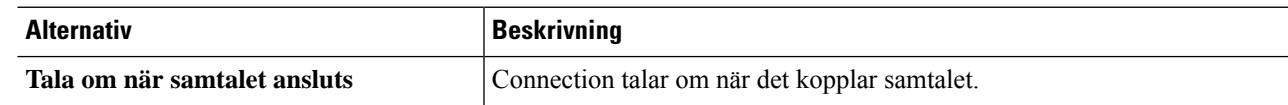

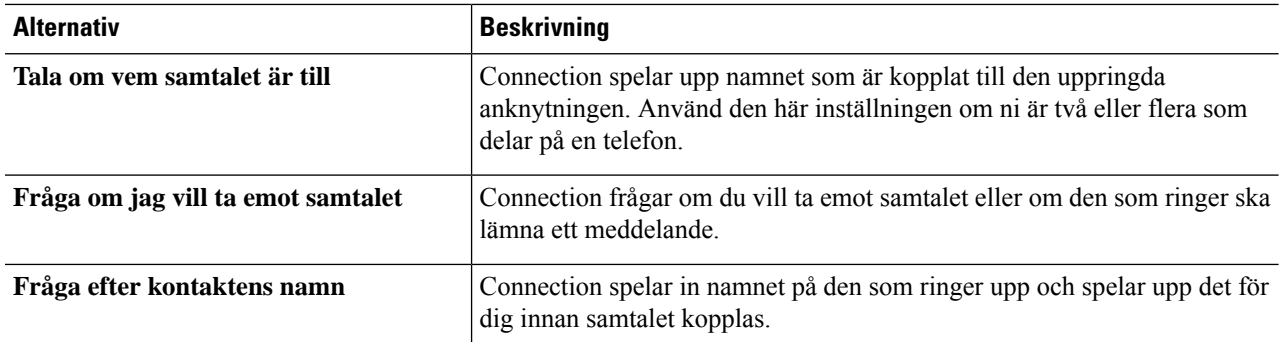

Tänk på följande:

- Om du vill kunna avböja samtal till någon du delar telefon med ska du markera både kryssrutan **Tala om vem samtalet är till** och **Fråga om jag vill ta emot samtalet**.
- Om du vill kunna godkänna eller avböja ett samtal utifrån vem som ringer ska du markera både kryssrutan **Fråga om jag vill ta emot samtalet** och **Fråga efter kontaktens namn**.

När du godkänner kopplar Connection samtalet . När du avböjer överför Connection samtalet till röstmeddelandefunktionen.

<span id="page-37-0"></span>**Steg 4** Välj **Spara**.

## **Ändra inställningar för lämnade meddelanden**

Med inställningarna för lämnade meddelanden kan du välja hur de som ringer ska kunna hantera lämnade meddelanden.

- **Steg 1** Välj **Överföring och förhandsgranskning** på menyn Inställningar i Messaging Assistant.
- **Steg 2** Markera eller avmarkera kryssrutorna för ett av eller båda följande alternativ, beroende på vad som är tillämpligt:

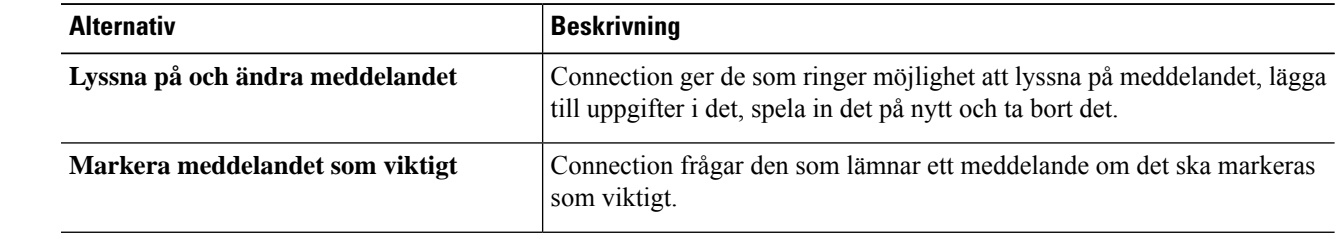

**Steg 3** Välj **Spara**.

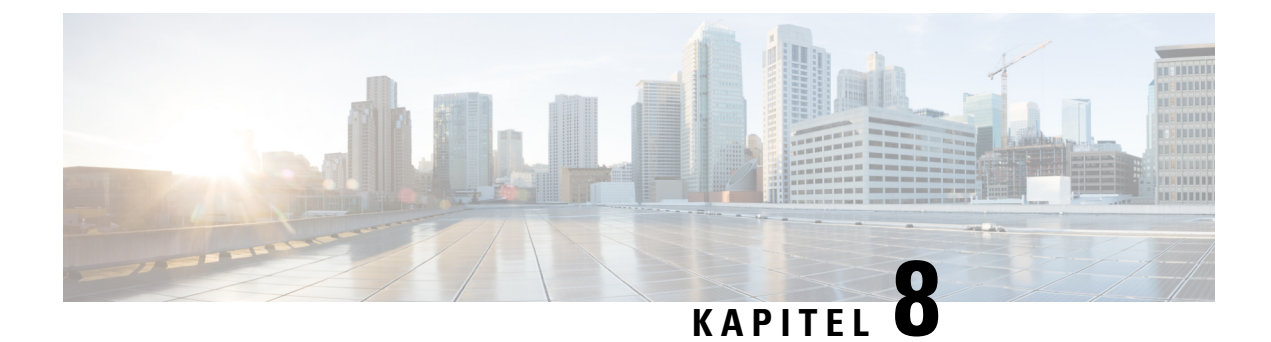

# <span id="page-38-0"></span>**Hantera personliga hälsningsfraser**

- Om personliga [hälsningsfraser,](#page-38-1) på sidan 33
- Ändra personliga [hälsningsfraser,](#page-39-0) på sidan 34
- Gör det möjligt för användare att spela upp [videohälsningar,](#page-40-0) på sidan 35

### <span id="page-38-1"></span>**Om personliga hälsningsfraser**

Med Cisco Unity Connection kan du spela in upp till sex personliga hälsningsfraser. Du väljer själv antalet hälsningsfraser och hur länge de ska vara aktiva.

I ett system med flera språk kan du ha personliga hälsningsfraser på flera olika språk – standardspråket och andra språk som finns tillgängliga på systemet. Observera att du använder telefonens knappsats för att hantera hälsningsfraser på andra språk än standardspråket. Du kan inte använda röstkommandon.

<span id="page-38-2"></span>Nedan beskrivs de sex personliga hälsningsfraserna och hur de fungerar. Observera att Connection spelar upp den hälsningsfras som du har aktiverat för situationen ifråga. Vissa hälsningsfraser åsidosätter dock andra när de aktiveras.

#### Alternativ hälsningsfras

Du kan aktivera den här hälsningsfrasen så att den spelas upp under en begränsad tid, till exempel när du är på semester. (Exempelvis "Jag är inte på kontoret, men är tillbaka den <date>".) När den alternativa hälsningsfrasen aktiveras åsidosätter den alla övriga hälsningsfraser.

Det är Connection-administratören som avgör om de som ringer upp direkt ska få höra hälsningsfrasen, utan att din telefon ringer först, om de som ringer upp kan hoppa över hälsningsfrasen och om de kan lämna meddelanden när den alternativa hälsningsfrasen är aktiverad.På sidan Alternativ hälsningsfrasi webbverktyget Messaging Assistant anges eventuella alternativ som administratören har valt. Observera att alternativen inte gäller om någon ringer din anknytning direkt, oavsett om det är någon som ringer utifrån eller en annan Connection-användare.

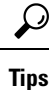

Andra Connection-användare hör inte din alternativa hälsningsfras när de skickar meddelanden till dig per telefon. När du aktiverar den alternativa hälsningsfrasen ska du därför överväga att även ändra ditt inspelade namn så att inspelningen innehåller information om att du inte är på kontoret. Ditt inspelade namn spelas upp när användare adresserar meddelanden till dig och när de slår upp dig i katalogen.

En påminnelse visas på startsidan för Cisco PCA när den alternativa hälsningsfrasen är aktiverad. Du kan även ställa in Connection så att det påminner dig när din alternativa hälsningsfras är aktiverad efter det att du loggar på via telefon.

<span id="page-39-5"></span>Hälsningsfras – upptaget

Den här hälsningsfrasen kan användas när du talar i telefon. (Exempelvis "Jag är upptagen i telefon, var vänlig lämna ett meddelande".) När hälsningen för upptagen linje är aktiverad åsidosätter den standardhälsningsfrasen, den interna hälsningsfrasen och hälsningsfrasen för när det är stängt.

<span id="page-39-2"></span>Observera att upptaget-hälsningen i Connection inte kan användas i alla telefonsystem. Fråga Connection-administratören vad som gäller i ditt system.

Hälsningsfras – intern

Använd den här hälsningsfrasen för att informera dina medarbetare. (Exempelvis "Jag är i konferensrum B under förmiddagen idag".) Den interna hälsningsfrasen åsidosätter standardhälsningsfrasen och frasen som spelas när kontoret är stängt. Den spelas endast upp för de som ringer internt när du inte svarar i din telefon.

<span id="page-39-4"></span>Observera att den interna hälsningsfrasen i Connection inte kan användas i alla telefonsystem. Fråga Connection-administratören vad som gäller i ditt system.

Hälsningsfras – stängt

<span id="page-39-3"></span>Aktivera den här hälsningsfrasen om du vill att Connection ska spela upp en särskild hälsning under de tider som kontoret håller stängt. Det är Connection-administratören som ställer in organisationens öppettider. (Exempelvis "Jag kan tyvärr inte ta ditt samtal. Kontorets öppettider är <times>.") När stängt-hälsningsfrasen är aktiverad åsidosätter den standardhälsningen när kontoret är stängt.

<span id="page-39-1"></span>Hälsningsfras – standard

Standardhälsningsfrasen spelas upp under kontorstidersom Connection-administratören har angett för företaget, eller i andra situationer då ingen annan hälsningsfras har aktiverats.Standardhälsningsfrasen kan inte inaktiveras.

#### Hälsningsfras – helg

Aktivera den här hälsningsfrasen om du vill att Connection ska spela upp en särskild hälsning under en helg. (Exempelvis "Trevlig helg. Jag kan tyvärr inte ta ditt samtal. Jag är ledig mellan <date> och <date>.") När frånvaromeddelandet är aktiverat åsidosätter det standardhälsningen när kontoret är stängt.

### <span id="page-39-0"></span>**Ändra personliga hälsningsfraser**

När du aktiverar en personlig hälsningsfras anger du hur länge du vill att den ska finnas tillgänglig för användning. Cisco Unity Connection spelar upp hälsningen i tillämpliga situationer fram till det datum och den tidpunkt som du angett. Därefter inaktiveras hälsningsfrasen automatiskt. Du kan till exempel ange att en alternativ hälsningsfras ska inaktiveras samma dag som du kommer tillbaka från semestern.

Du kan även ange att en hälsningsfras ska vara aktiv tills vidare. Det kan exempelvis vara praktiskt för en hälsning som anger att kontoret är öppet eller stängt.

Du kan när du vill inaktivera en hälsningsfras. När hälsningsfrasen har inaktiverats spelar Connection inte upp den längre. Inspelningen finns dock kvar.

Ш

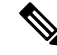

I ettsystem med flera språk använder du webbverktyget Messaging Assistant för att hantera hälsningsfraserna på standardspråket. Du hanterar hälsningsfraser på andra språk via telefonen. Indatatypen måste vara inställd på knappsats (alternativet Endast knappar på knapptelefon). **OBS!**

- **Steg 1** Välj **Visa hälsningsfraser** på menyn Hälsningsfraser i Messaging Assistant.
- **Steg 2** Klicka på den hälsningsfras som du vill ändra på sidan Hälsningsfraser.
- **Steg 3** Om du vill inaktivera hälsningsfrasen väljer du **Inaktiverad** på sidan Hälsningsfras <Name> och går sedan direkt till Steg 5.

eller

om du vill aktivera hälsningsfrasen väljer du passande alternativ:

| <b>Alternativ</b>                | <b>Beskrivning</b>                                                                                                    |
|----------------------------------|----------------------------------------------------------------------------------------------------|
| Aktivera utan slutdatum och -tid | Hälsningsfrasen gäller tills vidare.                                                                                    |
| <b>Aktiverad till</b>            | Hälsningsfrasen gäller fram till det datum och den tid du anger och sedan<br>inaktiveras den automatiskt av Connection. |

**Steg 4** Välj passande alternativ under De som ringer upp hör:

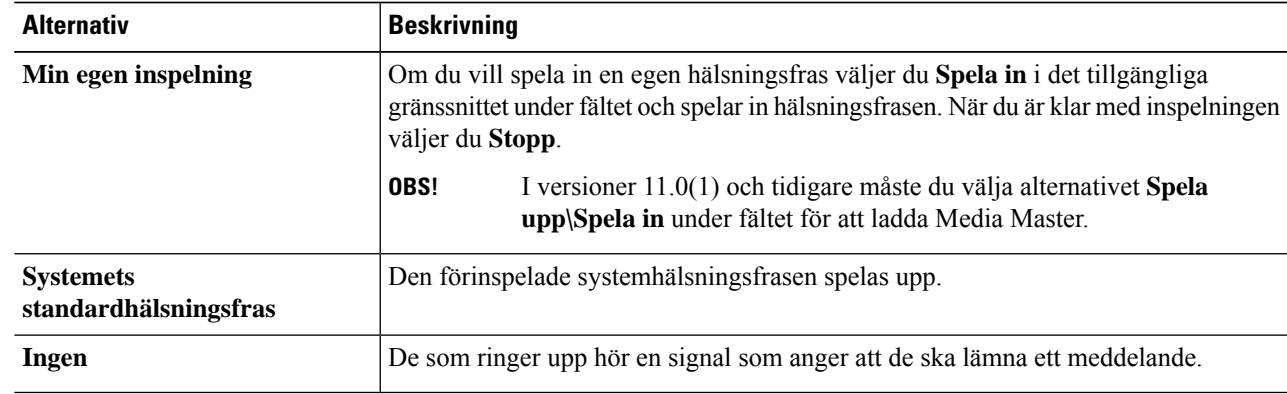

#### <span id="page-40-0"></span>**Steg 5** Välj **Spara**.

#### **Relaterade ämnen**

Om personliga [hälsningsfraser](#page-38-1), på sidan 33

### **Gör det möjligt för användare att spela upp videohälsningar**

Om du vill kunna spela upp videohälsningar för varje användare aktiverar du alternativet **Min personliga inspelning** i avsnittet **Uppringare**.

Mer information om videohälsningar finns i kapitlet Konfigurera videotjänster i guiden för att flytta, lägga till och ändra användare i Cisco Unity Connection.

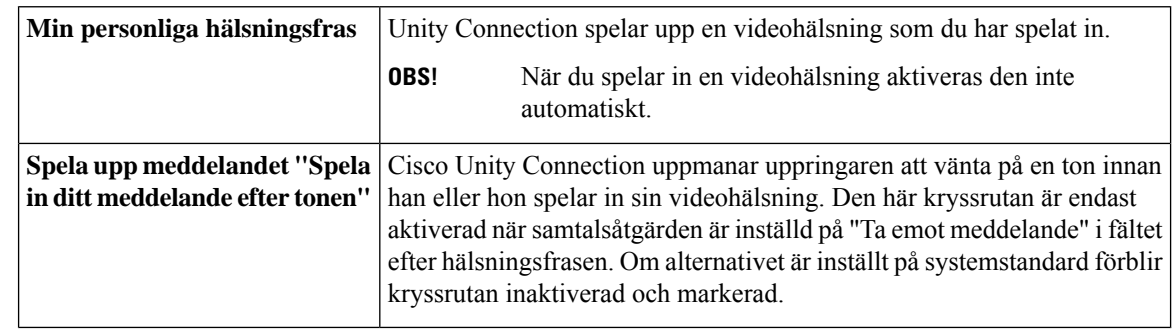

Du väljer bland följande alternativ för att ange vad de som ringer ska se när en videohälsning har aktiverats:

Du kan när du vill inaktivera en videohälsning. När videohälsningen har inaktiverats spelar Connection inte upp den längre. Inspelningen finns dock kvar.

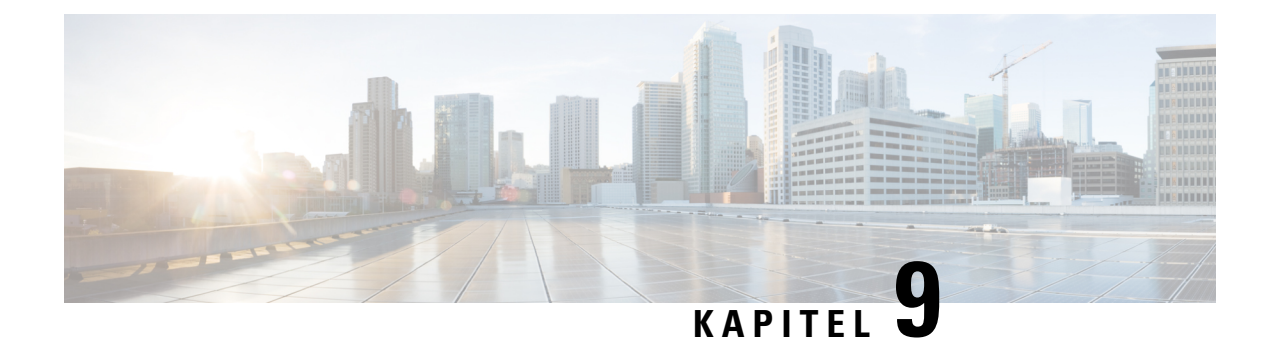

## <span id="page-42-0"></span>**Hantera meddelandeavisering**

- Om [meddelandeavisering,](#page-42-1) på sidan 37
- Ställa in [meddelandeenheter,](#page-43-0) på sidan 38
- Överlappande och sammanlänkad [meddelandeavisering,](#page-52-0) på sidan 47
- Överväganden vid inställning av SMS- eller SMPP-avisering av [textmeddelanden,](#page-53-0) på sidan 48
- Om [transkriptionsleverans](#page-53-1) med SpeechView, på sidan 48
- Överväganden vid inställning av e-post- och SMS-enheter för mottagning av [transkriptioner](#page-53-2) med [SpeechView,](#page-53-2) på sidan 48

### <span id="page-42-1"></span>**Om meddelandeavisering**

Cisco Unity Connection kan ringa en telefon eller personsökare för att meddela dig om nya meddelanden. Connection kan också skicka meddelandeaviseringar i form av text och sms (t. ex."Viktigt meddelande för teknisk support" eller "Du har nya röstmeddelanden") till e-postadresser, personsökare, textkompatibla mobiltelefoner och andra liknande enheter.

Beroende på vilka kontaktalternativ och meddelandescheman du anger ringer Connection upp en telefon eller personsökare eller skickar ett textmeddelande. Du kan använda webbverktygen Messaging Assistant för att konfigurera följande meddelandeenheter: en hemtelefon, mobiltelefon, personsökare, e-postadressenhet (t. ex. en personsökare eller hemadress på e-post) samt en arbetstelefon. Du kan även ställa in ytterligare enheter, till exempel alternativa telefoner, alternativa e-postenheter eller en SMS-enhet. Connection-administratören kan redogöra för vilka alternativ du har.

### Э

Om din mobiltelefon med e-postfunktion har en e-postadress så att den kan ta emot textmeddelanden, kan du ställa in den som e-post- eller SMS-meddelandeenhet så att den används på samma sätt som en personsökare. SMS- och SMPP-aviseringar kan användas med GSM-mobiltelefoner och andra SMS-kompatibla enheter. Sms-aviseringar är generellt mycket snabbare än aviseringar på e-post (SMTP/HTML), och vissa sms-tjänstleverantörer erbjuder ytterligare fördelar vid byte av den tidigare aviseringen mot den senaste. **Tips**

Med Cisco Unity Connection kan du också leverera SMTP-baserade HTML-meddelanden för ett nytt röstmeddelande till slutanvändarna. De meddelandena kan skickas i HTML-format inbäddade i e-postmeddelandet viaSMTP. Användarna får flexibiliteten att ta emot HTML-meddelanden som kan innehålla anpassade ikoner, rubrik och sidfot tillsammans med länken till att komma åt Cisco Unity Connections miniwebbinkorg. Connections miniwebbinkorg är en spelare som användaren kan använda för att spela upp de aviserade meddelandena på datorn eller mobilenheter.

HTML-meddelanden på datorn stöder följande icke-inkopplade klienter:

- Webbaserade e-postklienter
- Skrivbordsdatorers e-postklienter som Microsoft Outlook och IBM Lotus Notes

För att ta emot meddelanden i form av HTML-meddelandemallar måste du aktivera HTML-meddelande enheten och tilldela en meddelandemall. Användaren kan bara välja en aviseringsmall om det inte har begränsats av administratören. Om administratören har ställt in att användaren inte kan välja en mall är det obligatoriska fältet gråtonat.

Cisco Unity Connection Administration, Cisco PCA och CUPI API:er används för att skapa, uppdatera och radera en HTML-meddelandeenhet. Användaren kan hantera sina egna aviseringsenheter genom att använda Cisco PCA och har också flexibiliteten att utföra vissa åtgärder med hjälp av CUPI API:er. Mer information finns på

[http://docwiki.cisco.com/wiki/Cisco\\_Unity\\_Connection\\_Provisioning\\_Interface\\_\(CUPI\)\\_API\\_--\\_For\\_End\\_Users\\_--\\_HTML\\_Notification\\_Devices](ttp://docwiki.cisco.com/wiki/Cisco_Unity_Connection_Provisioning_Interface_(CUPI)_API_--_For_End_Users_--_HTML_Notification_Devices)

### <span id="page-43-0"></span>**Ställa in meddelandeenheter**

För att Cisco Unity Connection ska kunna avisera om nya meddelanden måste meddelandeenheten aktiveras. När du inaktiverar en meddelandeenhet tas inte inställningarna för den bort. Connection betraktar aviseringen som lyckad om enheten svarar, även när nya meddelanden finns kvar. (Meddelandeaviseringen betraktas till exempel som lyckad även om det är en telefonsvarare som tar emot samtalet och spelar in aviseringen.)

Du kan ändra följande via webbverktyget Messaging Assistant, men inte per telefon: vilka typer av händelser Connection aviserar dig om, vilka som ringer eller vilka telefonnummer som aktiverar en enhet, dina meddelandescheman samt kontaktalternativen för meddelandeenheterna.

#### **Relaterade ämnen**

Ställa in eller ändra telefon- eller [personsökarmeddelandeenhet](#page-43-1), på sidan 38 Ställa in eller ändra e-post- eller [SMTP-meddelandeenhet,](#page-46-0) på sidan 41 Ställa in eller ändra [SMS-meddelandeenhet](#page-48-0), på sidan 43 Konfiguration eller ändring av en [HTML-meddelandeenhet](#page-51-0) , på sidan 46

### <span id="page-43-1"></span>**Ställa in eller ändra telefon- eller personsökarmeddelandeenhet**

- **Steg 1** Välj **Visa meddelandeenheter** på menyn Meddelandeenheter i Messaging Assistant.
- **Steg 2** Klicka på enheten du vill ändra eller ställa in på sidan Meddelandeenheter.
- **Steg 3** Markera kryssrutan **Meddelandefunktion aktiverad** på sidan <Device name>-meddelandeenhet för att aktivera enheten och avmarkera den för att inaktivera enheten.
- **Steg 4** Ange telefonnumret till telefonen eller personsökaren i fältet Telefonnummer. Börja med den siffra som eventuellt krävs för externa samtal (till exempel 9).

Använd siffrorna 0 till 9. Använd inte mellanslag, bindestreck eller parenteser mellan siffrorna. Om det är ett fjärrsamtal ska du även ange tillämpliga riktnummer. Du kan även ange:

- , (komma) för att infoga en paus på en sekund.
- # och \*, vilka motsvarar knapparna # och \* på telefonen.

Vissa telefonnummer kan eventuellt inte anges, och telefonsystemet kan kräva ytterligare tecken. Kontakta Connection-administratören om du får problem med att göra inställningen.

- **Steg 5** Markera kryssrutan **Fråga efter användar-ID vid meddelanden**om du vill att Connection ska fråga efter din anknytning innan du får meddelandet.
- **Steg 6** I fältet Ring upp med extrasiffror ska du ange eventuella extrasiffror som Connection ska slå efter telefonnumret. Siffrorna kan motsvara ett lösenord eller åtkomstnummer som du slår för att höra meddelanden, eller ett ID-nummer för personsökaren.
- **Steg 7** I fältet Ring upp efter ska du ange antalet sekunder som Connection ska vänta med att slå extrasiffrorna efter telefoneller personsökarnumret. (Du kan behöva prova dig fram med den här inställningen. Börja med 6 sekunder och öka eller sänk sedan antalet efter behov.)
- **Steg 8** Under Meddela mig om markerar du vid vilka typer av händelser Connection ska ringa till meddelandeenheten.

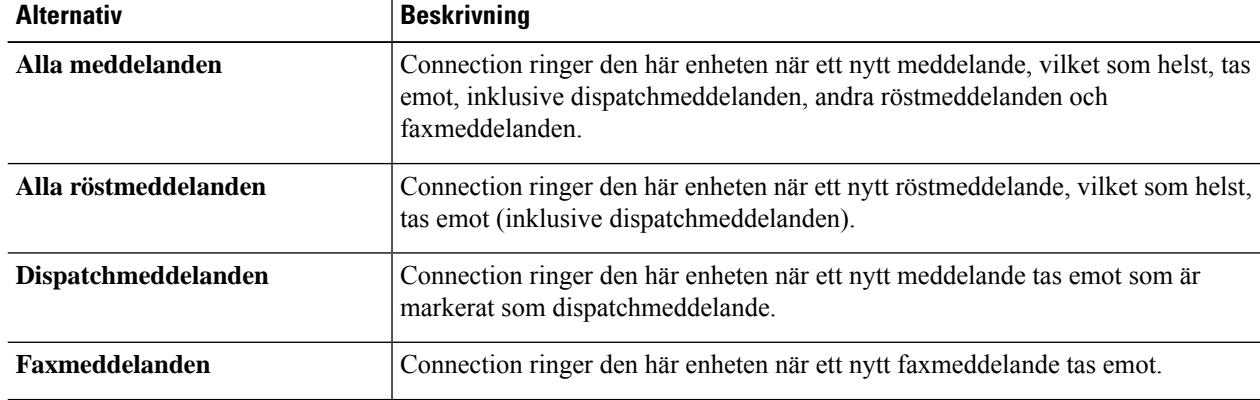

- **Steg 9** För alla händelsetyper som du väljer i Steg 8 kan du markera kryssrutan **Endast viktiga**, så aviserar Connection dig endast om nya meddelande av denna typ som är markerade som viktiga.
- **Steg 10** Om du vill ange att enheten endast ska aviseras om meddelanden från vissa Connection-användare, väljer du **Lägg till kontakter** under Varifrån samtalet kommer, och söker sedan efter namn:
	- a) Ange sökkriterier i dialogrutan Sök namn och klicka på **Sök**.
	- b) I listan över träffar markerar du kryssrutan bredvid den användare eller fjärrkontakt som du vill lägga till i kontaktlistan och klickar sedan på **Lägg till användare**.
- **Steg 11** Om du vill ange att enheten endast ska aviseras om meddelanden från ett visst telefonnummer, anger du telefonnumret i fältet Nummermönster.

Du kan använda jokertecknen X och \* för att matcha mer än ett telefonnummer:

- Tecknet X motsvarar en ensam siffra från 0 till 9. Till exempel motsvarar mönstret 9XXX det intervall med telefonnummer som går från 9000 till och med 9999.
- En asterisk (\*) matchar ett obestämt antalsiffror. Mönstret 5556304\* matchar till exempel telefonnumren 5556304, 55563040, 55563041, 5556304100 och så vidare.
- Om du anger både personersom ringer och telefonnummer för en enhet aviserar Connection dig en avisering om alla meddelanden av den typ du angett i Steg 8 och Steg 9 och som matchar antingen personerna som ringer eller nummermönstren som du anger. **Tips**
- **Steg 12** Ställ in ditt meddelandeschema med hjälp av alternativet **Snabbfunktion för lägg till**.

eller

Markera eller avmarkera kryssrutorna i schemat för att ange mellan vilka tider meddelandeenheten ska vara aktiv respektive inaktiv. Connection aviserar om nya meddelanden under aktiva timmar, förutsatt att du har nya meddelanden. Om nya meddelanden kommer under inaktiva timmar skickar Connection en avisering när nästa aktiva timme börjar i schemat.

Du kan ställa in meddelandeschemat snabbt på flera sätt. Klicka på **Radera schema** för att avmarkera alla markerade block samtidigt. Klicka på **Invertera schema** för att markera alla block som för närvarande inte är markerade och avmarkera de som är markerade. Använd funktionen **Kopiera mellan dagar i schemat** – nedanför schemat – för att kopiera schemat för en dag till andra dagar. **Tips**

**Steg 13** Ange val av tidpunkt och frekvens för de aviseringar om nya meddelanden som Connection ska göra:

| <b>Alternativ</b>                                                             | <b>Beskrivning</b>                                                                                                    |
|-------------------------------------------------------------------------------|----------------------------------------------------------------------------------------------------|
| Försök kontakta första<br>gången efter <x> minuter</x>                        | Ange antalet minuter som Connection ska vänta innan det aviserar om väntande<br>meddelanden.                                                                                                    |
|                                                                               | Om fördröjningstiden resulterar i att aviseringen skulle komma att ske under en tidsperiod<br>då enheten är schemalagd som inaktiv, görs aviseringen inte förrän den är schemalagd<br>som aktiv igen (så länge meddelandet fortfarande är nytt). Du kan ange att avisering<br>ska ske på olika enheter i regelbundna intervall, till exempel 15 minuter, för att uppnå<br>en överlappande avisering. |
| Om det fortfarande finns<br>nya meddelanden, försök<br>igen var $< x >$ minut | Om du vill att Connection ska upprepa aviseringen så länge det finns nya meddelanden,<br>markerar du den här kryssrutan och anger antalet minuter som Connection ska vänta<br>innan det upprepar aviseringen. Intervallet kan anges med 1 till 60 minuter i fältet.                                                                                                    |
|                                                                               | Om du till exempel anger att aviseringen ska upprepas var femte minut kl. 11:47, kommer<br>Connection att avisera om nya meddelanden kl. 11:50, 11:55, 12:00, 12:05, 12:10, 12:15,<br>12:20, 12:25 osv.                                                                                                    |
| Om enheten inte svarar                                                        | Connection följer inställningarna för en enhet som ingen svarar på. Ange inställningar<br>för:                                                                                                    |
|                                                                               | • Lägg på efter <x> signaler – Ange minst 3 signaler. Välj ett högre antal för att<br/>du ska få längre tid på dig att svara i telefon.</x>                                                                                                    |
|                                                                               | • Försök igen <x> gånger – Välj ett högre antal så att du får större möjlighet att<br/>svara. Välj ett lägre antal om du vill slippa störas av en ringande telefon.</x>                                                                                                    |
|                                                                               | • Försök igen efter <x> minuter – Välj ett högre antal så att du får större möjlighet<br/>att svara om du är långt från telefonen.</x>                                                                                                    |
| Om enheten är upptagen                                                        | Connection följer inställningarna för en upptagen enhet. Ange inställningar för:                                                                                                    |
|                                                                               | • Försök igen <x> gånger – Välj ett högre antal om telefonen ofta är upptagen.</x>                                                                                                    |
|                                                                               | • Försök igen efter <x> minuter – Välj ett högre antal om du har långa<br/>telefonsamtal.</x>                                                                                                    |
| Om avisering inte kan<br>göras                                                | Markera ett alternativ för en annan enhet som aviseringen kan skickas till om den första<br>enheten inte svarar eller är upptagen. Connection ringer bara till enheten om den är<br>aktiverad och om enhetens schema är aktuellt.                                                                                                    |

**Steg 14** Välj **Spara**.

**Dispatchmeddelanden**

**Möten i kalendern**

### <span id="page-46-0"></span>**Ställa in eller ändra e-post- eller SMTP-meddelandeenhet**

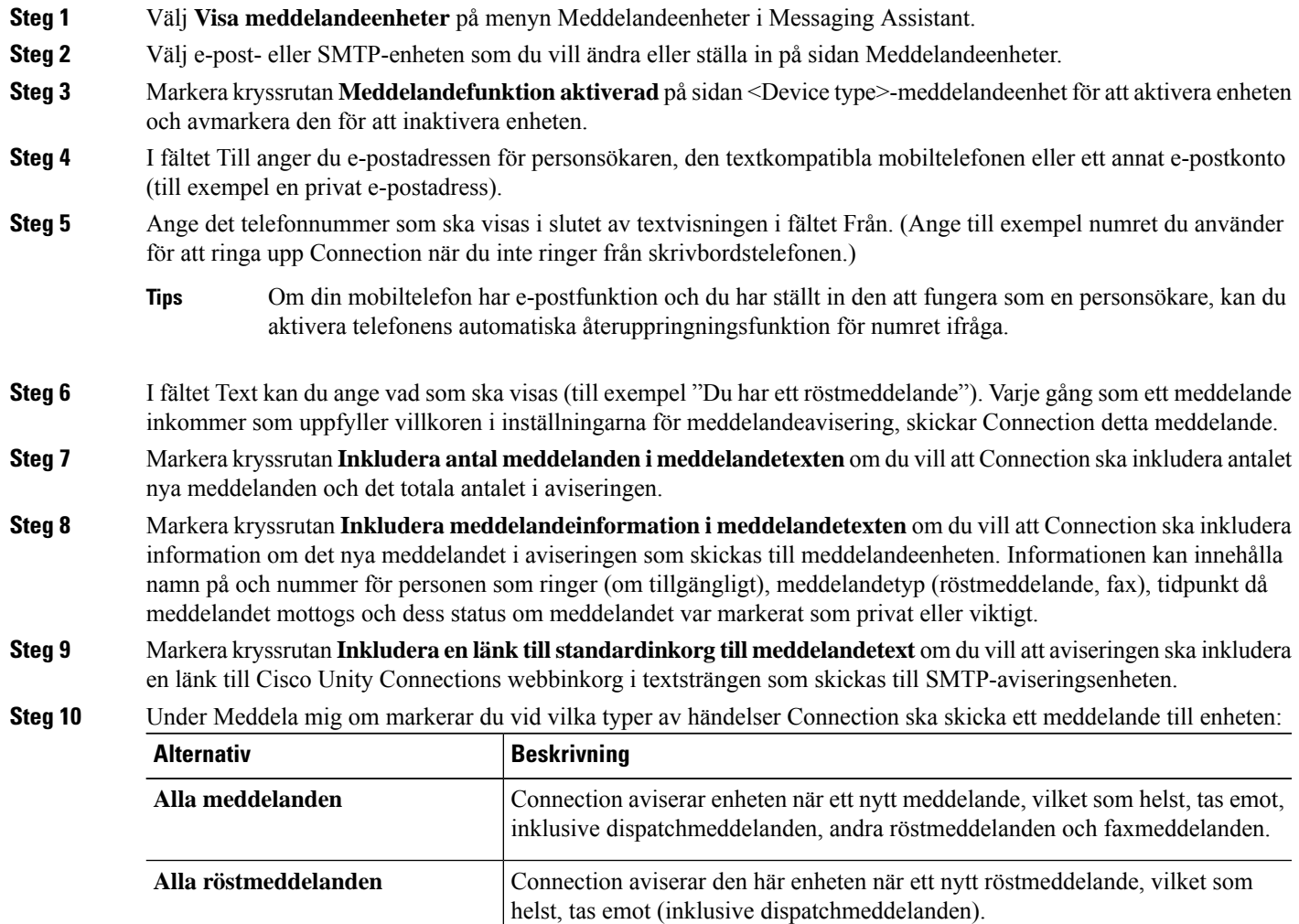

markerat som dispatchmeddelande.

**Faxmeddelanden** Connection aviserar den här enheten när ett nytt faxmeddelande tas emot.

**Avtalade tider i kalendern** Connection aviserar den här enheten om kommande avtalade tider i Outlook.

eller Cisco Unified MeetingPlace Express-möten.

Connection aviserar den här enheten när ett nytt meddelande tas emot som är

Connection aviserar den här enheten om kommande Cisco Unified MeetingPlace-

- **Steg 11** För alla händelsetyper som du väljer i Steg 10 kan du markera kryssrutan **Endast viktiga**, så aviserar Connection dig endast om nya meddelande av denna typ som är markerade som viktiga.
- **Steg 12** Om du har angett antingen Avtalade tider i kalendern eller Möten i kalendern i Steg 10, anger du antalet minuter innan ett möte som du vill aviseras i fältet Tid för förhandsvarning om kalenderhändelse.
- **Steg 13** Om du vill få transkriptioner av dina röstmeddelanden markerar du kryssrutan **Röstmeddelanden** under Skicka transkriptioner av röstmeddelanden.

(Avsnittet Skicka transkriptioner av röstmeddelanden visas bara om alternativet SpeechView har gjorts tillgängligt för dig.)

- **Steg 14** Om du bara vill få transkriptioner av viktiga röstmeddelanden, markerar du kryssrutan **Endast viktiga**.
- **Steg 15** Om du vill ange att enheten bara ska aviseras om meddelanden från vissa Connection-användare, väljer du **Lägg till kontakter** under Varifrån samtalet kommer, och söker sedan efter namn:
	- a) Ange sökkriterier i dialogrutan Sök namn och klicka på **Sök**.
	- b) Isökresultatet markerar du kryssrutan bredvid den användare eller fjärrkontaktsom du vill lägga till i listan Kontakter. Klicka sedan på **Lägg till användare**.
- **Steg 16** Om du vill ange att enheten endast ska aviseras om meddelanden från ett visst telefonnummer, anger du telefonnumret i fältet **Nummermönster**.

Du kan använda jokertecknen X och \* för att matcha mer än ett telefonnummer:

- Tecknet X motsvarar en ensam siffra från 0 till 9. Till exempel motsvarar mönstret 9XXX det intervall med telefonnummer som går från 9000 till och med 9999.
- En asterisk (\*) matchar ett obestämt antalsiffror. Mönstret 5556304\* matchar till exempel telefonnumren 5556304, 55563040, 55563041, 5556304100 och så vidare.
- Om du anger både personer som ringer och telefonnummer för en enhet aviserar Connection dig en avisering om alla meddelanden av den typ du angett i Steg 10 och Steg 11 och som matchar antingen personerna som ringer eller nummermönstren som du anger. **Tips**
- **Steg 17** Ställ in ditt meddelandeschema med hjälp av alternativet **Snabbfunktion för lägg till**.

eller

Markera eller avmarkera kryssrutorna i schemat för att ange mellan vilka tider meddelandeenheten ska vara aktiv respektive inaktiv. Connection aviserar om nya meddelanden under aktiva timmar, förutsatt att du har nya meddelanden. Om nya meddelanden kommer under inaktiva timmar skickar Connection en avisering när nästa aktiva timme börjar i schemat.

Du kan ställa in meddelandeschemat snabbt på flera sätt. Klicka på Radera schema för att avmarkera alla markerade block samtidigt. Klicka på Invertera schema för att markera alla block som för närvarande inte är markerade och avmarkera de som är markerade. Använd funktionen Kopiera mellan dagar i schemat – nedanför schemat – för att kopiera schemat för en dag till andra dagar. **Tips**

#### **Steg 18** Ange val av tidpunkt och frekvens för de aviseringar om nya meddelanden som Connection ska göra:

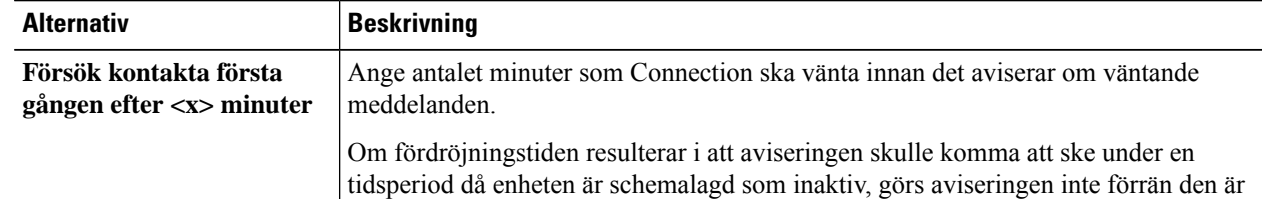

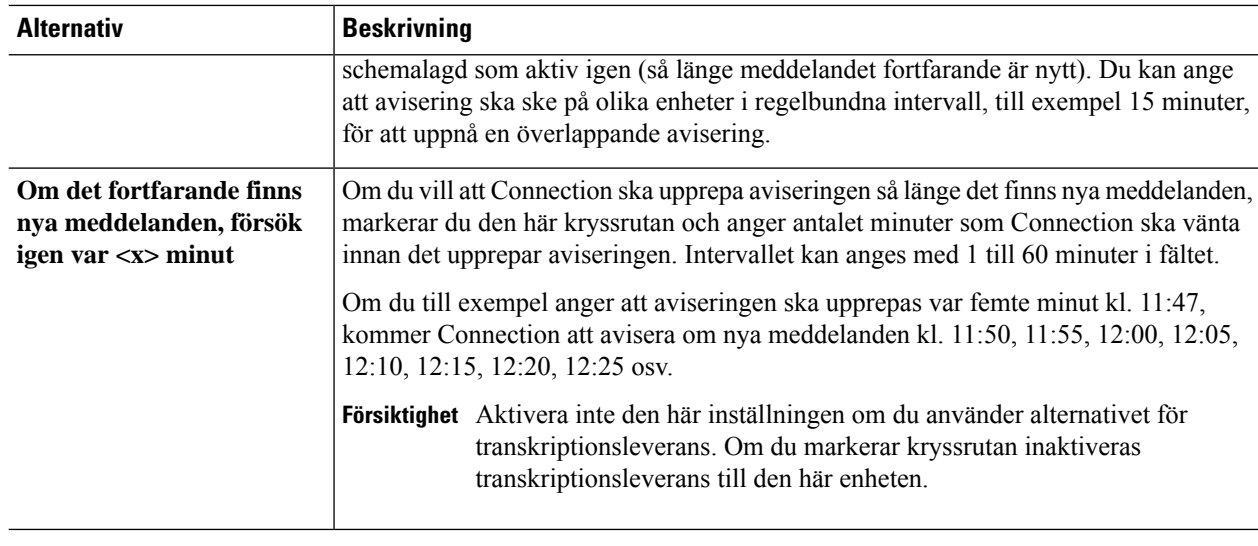

<span id="page-48-0"></span>**Steg 19** Välj **Spara**.

### **Ställa in eller ändra SMS-meddelandeenhet**

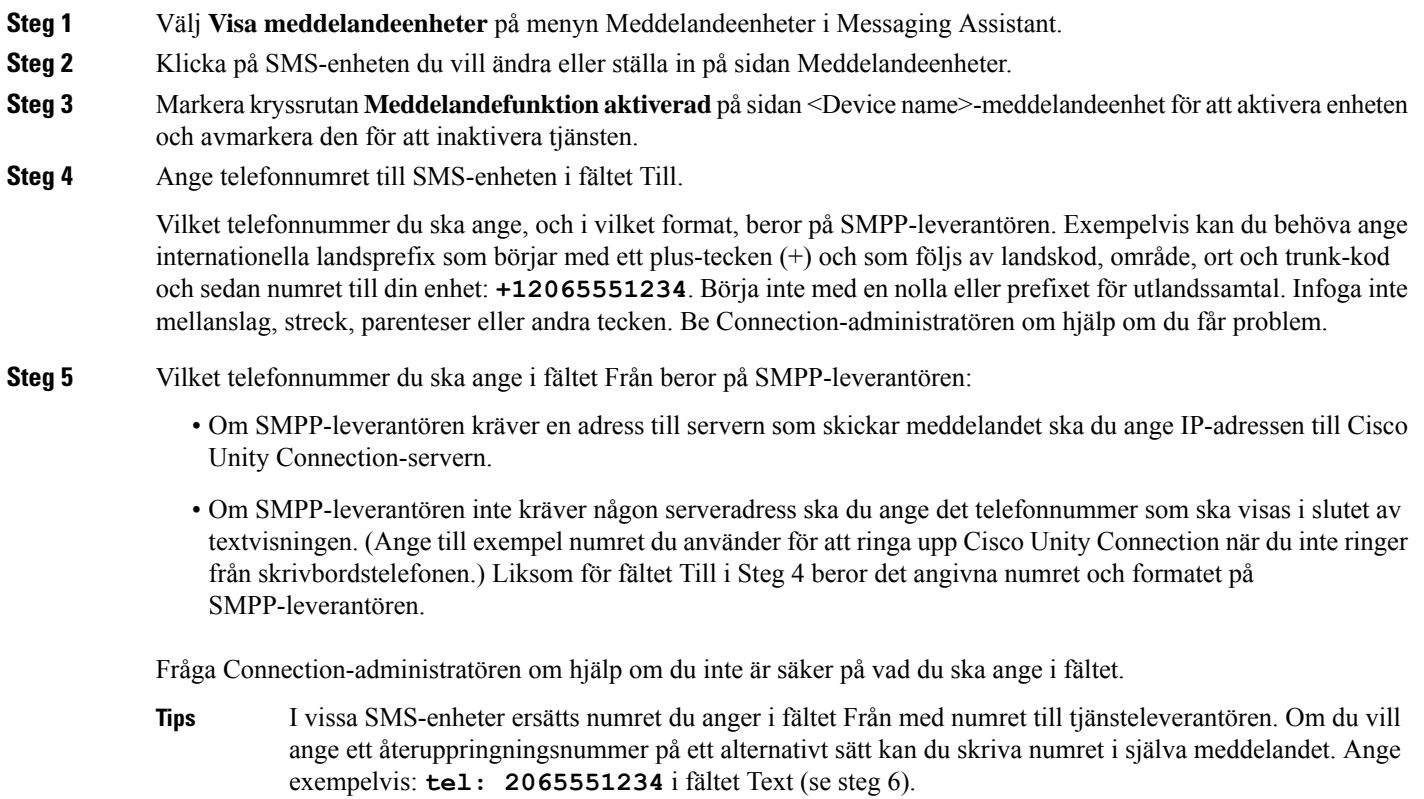

- **Steg 6** I fältet Text kan du ange vad som ska visas (till exempel **Du har ett röstmeddelande**). Varje gång ett meddelande inkommer som uppfyller villkoren i inställningarna för meddelandeavisering, skickar Cisco Unity Connection detta meddelande.
- **Steg 7** Markera kryssrutan **Inkludera antal meddelandeni meddelandetexten**om du vill att Connection ska inkludera antalet nya meddelanden och det totala antalet i aviseringen.
- **Steg 8** Markera kryssrutan **Inkludera meddelandeinformation i meddelandetexten** om du vill att Connection ska inkludera information om det nya meddelandet i aviseringen som skickas till meddelandeenheten. Informationen kan innehålla namn på och nummer för personen som ringer (om tillgängligt), meddelandetyp (röstmeddelande, fax), tidpunkt då meddelandet mottogs och dess status om meddelandet var markerat som privat eller viktigt.
- **Steg 9** Välj en leverantör i listan SMPP-leverantör.

Kontakta Connection-administratören om du är osäker på vilken du ska välja.

**Steg 10** Markera vid vilka typer av händelser Connection ska skicka ett meddelande till enheten:

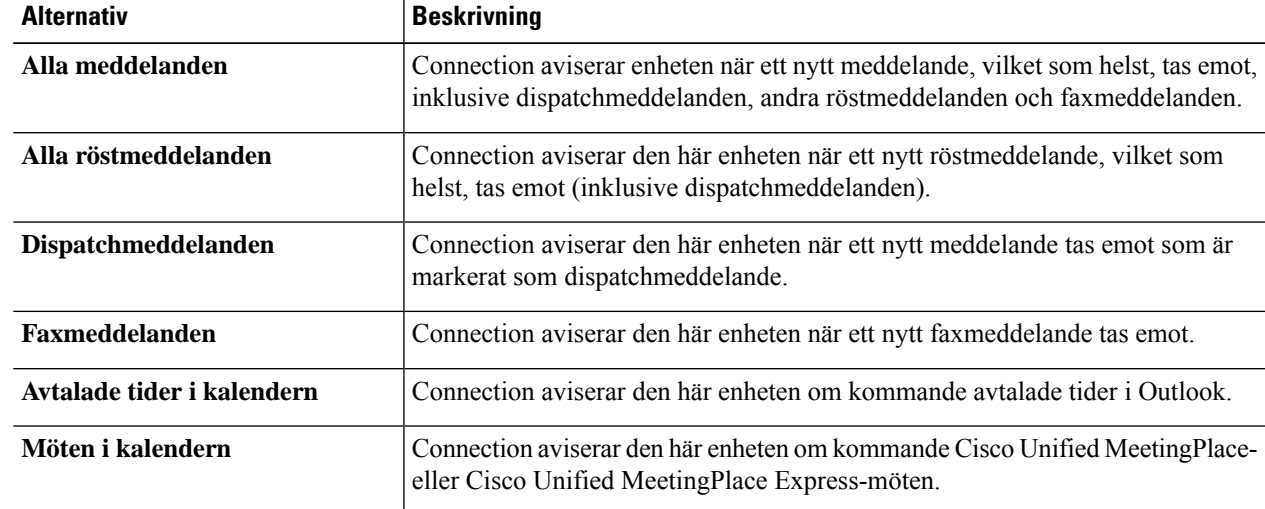

- **Steg 11** För alla händelsetyper som du väljer i Steg 10 kan du markera kryssrutan **Endast viktiga**, så aviserar Connection dig endast om nya meddelande av denna typ som är markerade som viktiga.
- **Steg 12** Om du har angett antingen Avtalade tider i kalendern eller Möten i kalendern i Steg 10, anger du antalet minuter innan ett möte som du vill aviseras i fältet **Tid för förhandsvarning om kalenderhändelse**.
- **Steg 13** Om du vill få transkriptioner av dina röstmeddelanden markerar du kryssrutan **Röstmeddelanden** under Skicka transkriptioner av röstmeddelanden.

(Avsnittet Skicka transkriptioner av röstmeddelanden visas bara om alternativet SpeechView har gjorts tillgängligt för dig.)

- **Steg 14** Om du bara vill få transkriptioner av viktiga röstmeddelanden, markerar du kryssrutan **Endast viktiga**.
- **Steg 15** Markera kryssrutan **Begränsa antalet SMS-meddelanden per transkription till** och ange högsta antal SMS-meddelanden du vill ha för varje transkriberat meddelande.

Den här inställningen kan vara praktisk om din mobiloperatör eller SMS-tjänstleverantör tar betalt för varje SMS-meddelande du tar emot, och du vill minska dina kostnader.

- **Steg 16** Om du vill ange att den här enheten endast ska aviseras om meddelanden från vissa Connection-användare, klickar du på **Lägg till kontakter** och söker sedan efter namn:
	- a) Ange sökkriterier i dialogrutan Sök namn och klicka på **Sök**.

b) Isökresultatet markerar du kryssrutan bredvid den användare eller fjärrkontaktsom du vill lägga till i listan Kontakter. Klicka sedan på **Lägg till användare**.

**Steg 17** Om du vill ange att enheten endast ska aviseras om meddelanden från ett visst telefonnummer, anger du telefonnumret i fältet **Nummermönster**.

Du kan använda jokertecknen X och \* för att matcha mer än ett telefonnummer:

- Tecknet X motsvarar en ensam siffra från 0 till 9. Till exempel motsvarar mönstret 9XXX det intervall med telefonnummer som går från 9000 till och med 9999.
- En asterisk (\*) matchar ett obestämt antalsiffror. Mönstret 5556304\* matchar till exempel telefonnumren 5556304, 55563040, 55563041, 5556304100 och så vidare.
- Om du anger både personer som ringer och telefonnummer för en enhet aviserar Connection dig om alla meddelanden av den typ du angett i Steg 10 och Steg 11 som matchar antingen personerna som ringer eller nummermönstren som du anger. **Tips**

**Steg 18** Ställ in ditt meddelandeschema med hjälp av alternativet **Snabbfunktion för lägg till**.

eller

Markera eller avmarkera kryssrutorna i schemat för att ange mellan vilka tider meddelandeenheten ska vara aktiv respektive inaktiv. Connection aviserar om nya meddelanden under aktiva timmar, förutsatt att du har nya meddelanden. Om nya meddelanden kommer under inaktiva timmar skickar Connection en avisering när nästa aktiva timme börjar i schemat.

Du kan ställa in meddelandeschemat snabbt på flera sätt. Klicka på **Radera schema** för att avmarkera alla markerade block samtidigt. Klicka på **Invertera schema** för att markera alla block som för närvarande inte är markerade och avmarkera de som är markerade. Använd funktionen **Kopiera mellan dagar i schemat** – nedanför schemat – för att kopiera schemat för en dag till andra dagar. **Tips**

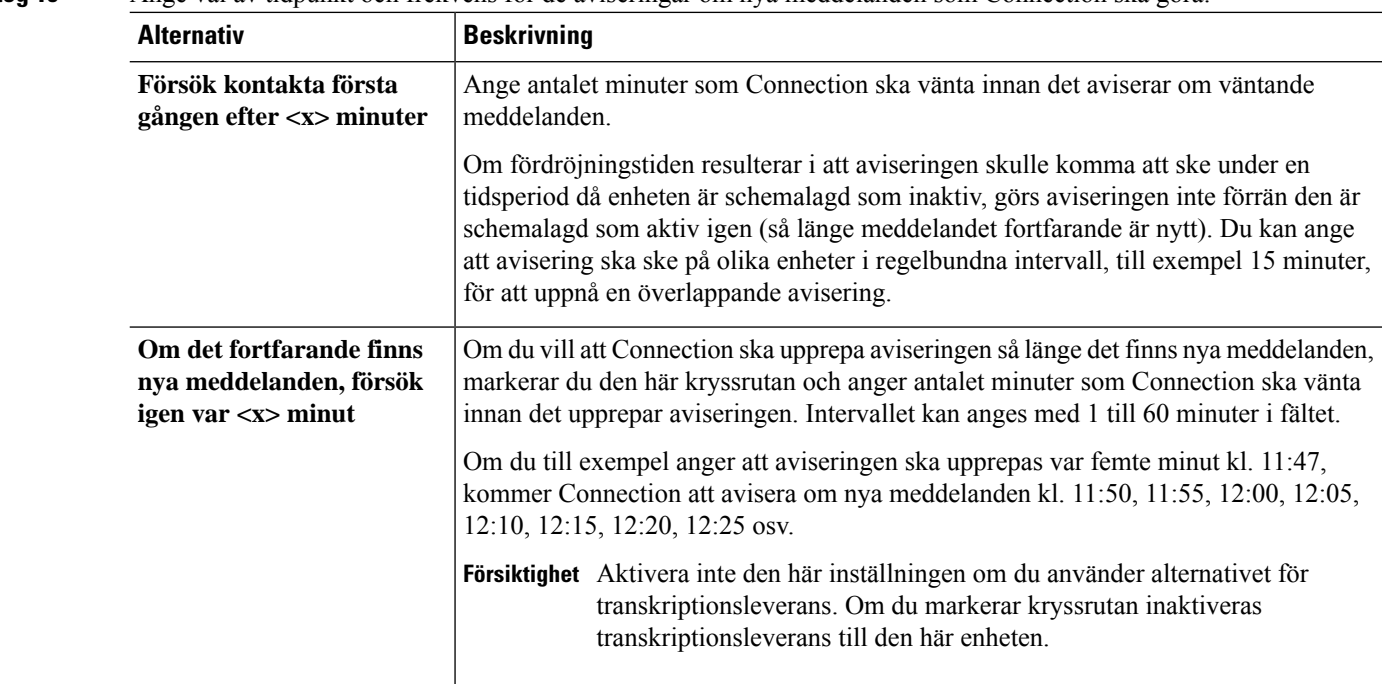

**Steg 19** Ange val av tidpunkt och frekvens för de aviseringar om nya meddelanden som Connection ska göra:

**Steg 20** Välj **Spara**.

### <span id="page-51-0"></span>**Konfiguration eller ändring av en HTML-meddelandeenhet**

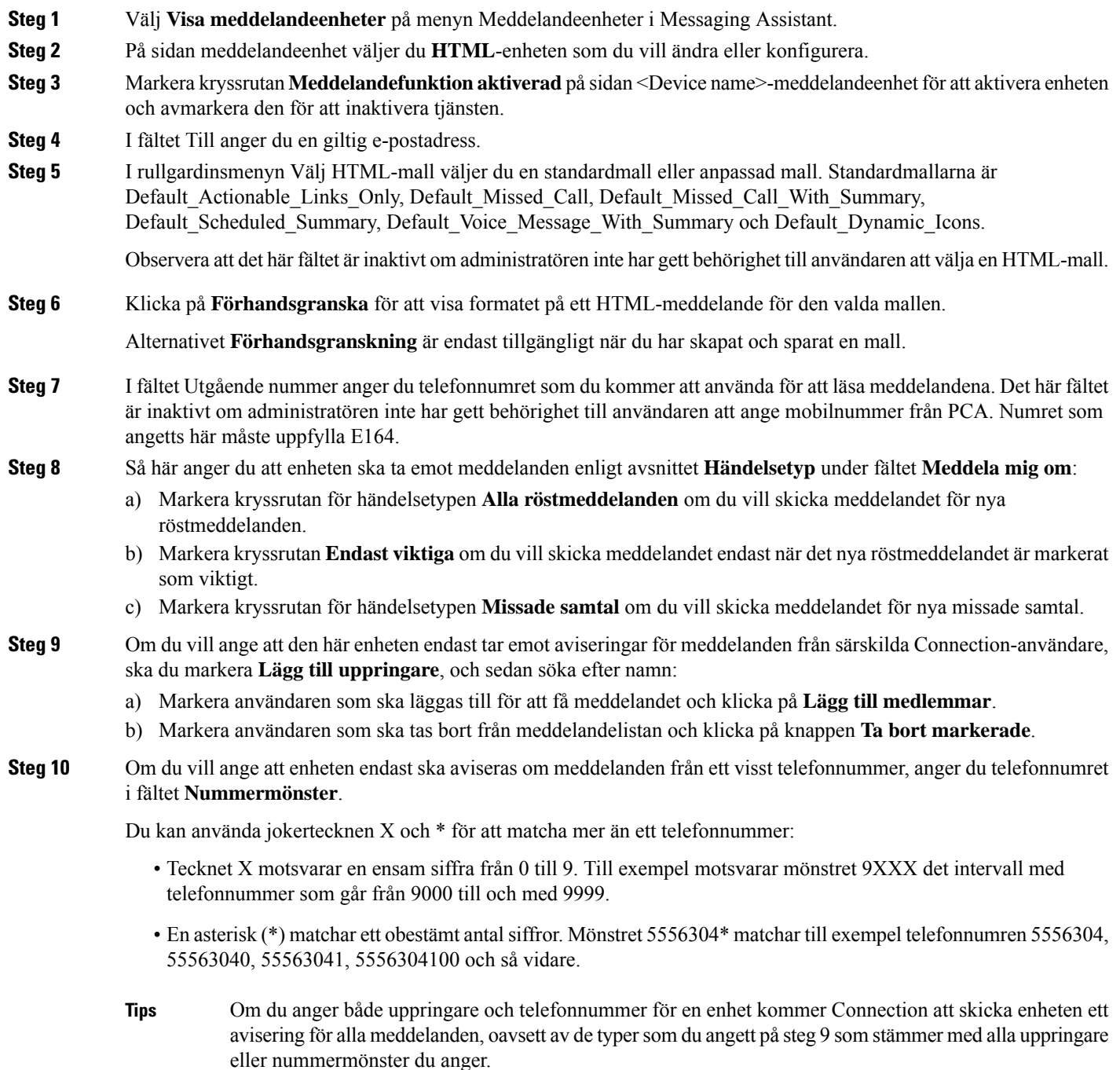

- **Steg 11** Så här konfigurerar du schemat för sammanfattningsmeddelande:
	- a) Ange ett värde som är lika med eller mindre 100 i fältet **Max. antal meddelanden** för att ange maximalt antal meddelanden som kan inluderas i sammanfattningsmeddelandet. Som standard är max. antal meddelanden inställt på 10.
	- b) Klicka på **Lägg till** för att ange ett schema.
	- c) Ange tiden för när du vill att Unity Connection ska skicka sammanfattningsmeddelandet i fältet**Skicka meddelande kl.**. Flera tidpunkter kan också läggas till.
	- Välj **Rensa alla** för att avmarkera alla kryssrutor samtidigt. Alternativt kan du klicka på **Markera alla** för att markera alla rutorsamtidigt. Du kan radera den schemalagda tidpunkten genom att markera kryssrutorna och klicka på **Radera markerade**. **Tips**
- **Steg 12** Om du vill konfigurera meddelandeschemat ska du göra något av följande:
	- Använd alternativet **Lägg till** för att ange ett schema eller
	- Markera eller avmarkera kryssrutorna i schemat för att ange mellan vilka tider meddelandeenheten ska vara aktiv respektive inaktiv.

Connection aviserar om nya meddelanden under aktiva timmar, förutsatt att du har nya meddelanden. Om nya meddelanden kommer under inaktiva timmar skickar Connection en avisering när nästa aktiva timme börjar i schemat.

Du kan ställa in meddelandeschemat snabbt på flera sätt. Klicka på **Radera schema** för att avmarkera alla markerade block samtidigt. Alternativt kan du klicka på **Omvänt schema** för att markera alla rutor som du för närvarande inte har markerat, och avmarkera dem som du har markerat. Du kan använda alternativet **Kopiera dagens schema** för att kopiera ett schema från en dag till andra dagar. **Tips**

### <span id="page-52-0"></span>**Överlappande och sammanlänkad meddelandeavisering**

Med hjälp av överlappande meddelandeavisering kan du ställa in en serie aviseringar för att öka antalet mottagare.

Meddelandeaviseringen kan också gå till en serie "sammanlänkade" meddelandeenheter, så att aviseringen går vidare om den inte kommer fram på den första valda enheten. (Vad som definierar en misslyckad avisering bestäms av vilka alternativ du väljer för att en enhet ska aviseras på nytt om ingen svarar eller om den är upptagen.)

När du ställer in en serie meddelandeenheter ska du välja för vilken typ av meddelanden och viktighetsgrad som Cisco Unity Connection endast ska avisera för den första enheten. Om du ställer in meddelandetyper för en annan enhet än den första sker aviseringen direkt till den enheten, utan att först vänta på att aviseringen ska misslyckas på den föregående enheten. Aviseringen sker då inte i en serie utan samtidigt.

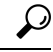

Om du vill ta med en e-post- eller SMS-enhet i en sammanlänkad meddelandeavisering, måste du ange den sist i kedjan eftersom Connection eventuellt inte kan känna av ifall aviseringen misslyckas på de typerna av enheter. **Tips**

Du kan behöva få instruktioner av Connection-administratören för att kunna ställa in flera meddelandeenheter i en överlappande eller sammanlänkad serie. Överlappande och sammanlänkad avisering fungerar eventuellt inte utan vissa inställningar.

## <span id="page-53-0"></span>**Överväganden vid inställning av SMS- eller SMPP-avisering av textmeddelanden**

Tänk på följande innan du ställer in SMS- eller SMPP-avisering av textmeddelanden:

- SMS- och SMPP-aviseringar kan användas med GSM-mobiltelefoner och andra SMS-kompatibla enheter. SMS-aviseringar är ofta mycket snabbare än SMTP-aviseringar till personsökare, och med vissa SMS-leverantörer finns fördelen att en tidigare avisering ersätts med den senaste.
- SMS-leverantörer tar ofta betalt för varje SMS-meddelande eller grupp av meddelanden som Cisco Unity Connection skickar. För att minska kostnaderna för företaget bör du begränsa antalet aviseringar till en viss meddelandetyp eller viktighetsgrad (exempelvis endast viktiga röstmeddelanden, eller endast röstmeddelanden från vissa personer eller telefonnummer).
- Vissa SMS-leverantörer ersätter telefonnumret du anger i fältet Från på sidan SMS- eller SMPP-avisering i webbverktyget Messaging Assistant med sina egna telefonnummer. Ett annat sätt att inkludera ett återuppringningsnummer beskrivs i Steg 5 i Ställa in eller ändra [SMS-meddelandeenhet,](#page-48-0) på sidan 43.
- På vissa telefoner avspeglar tidsstämpeln för en SMS- eller SMPP-avisering den tid som SMS-leverantören skickade SMS-meddelandet till din SMS-enhet. Av det skälet motsvarar tidsstämpeln kanske inte den lokala tiden eller det föredragna tidsformatet.

### <span id="page-53-1"></span>**Om transkriptionsleverans med SpeechView**

Cisco SpeechView erbjuder en transkriptionstjänst som omvandlar dina röstmeddelanden till text, som du sedan kan skicka till en e-postadress eller till din mobiltelefon.

Om du har konfigurerat ett e-postprogram för tillgång till dina Connection-röstmeddelanden, kan du även visa transkriptionerna där. Det ursprungliga röstmeddelandet bifogas med det transkriberade meddelandet.

Om du vill utnyttjaSpeechView fullt utska du konfigurera din mobiltelefon för vidarebefordring till Connection, så att alla dina röstmeddelanden finns tillgängliga i en brevlåda och transkriberas.

# <span id="page-53-2"></span>**Överväganden vid inställning av e-post- och SMS-enheter för mottagning av transkriptioner med SpeechView**

Enhetersom har en e-postadress(t.ex. personsökare och textkompatibla mobiltelefoner) tar emot transkriptioner av röstmeddelanden som e-postmeddelanden eller som textmeddelanden, beroende på enheten.

SMS-kompatibla enheter tar emot transkriptioner av röstmeddelanden som textmeddelanden.

Fälten för aktivering av transkriptionsleverans finns på sidorna för e-postmeddelandeenhet och SMS-meddelandeenhet där du ställer in meddelandeavisering i Messaging Assistant. (Se tillämplig procedur i Ställa in [meddelandeenheter,](#page-43-0) på sidan 38.)

П

Tänk på följande om du vill använda transkriptionsleverans med SpeechView så effektivt som möjligt:

- I fältet **Från** anger du det nummer du ringer för att nå Connection när du inte ringer från din skrivbordstelefon. Om du har en textkompatibel mobiltelefon kanske du kan initiera återuppringning till Connection, om du vill kunna avlyssna meddelandet.
- Markera kryssrutan **Inkludera meddelandeinformation i meddelandetexten** om du vill inkludera samtalsinformation, t.ex. uppringarens namn och ID (om tillgängligt) och tidpunkten då meddelandet togs emot. Annars anges ingen tidpunkt för mottagandet i meddelandet.

Om du har en textkompatibel mobiltelefon kanske du även kan initiera återuppringning när uppringarens ID ingår i transkriptionen.

- Om du aktiverar avisering för röst- eller dispatchmeddelanden i avsnittet **Meddela mig om**, meddelas du när ett nytt meddelande inkommer. Transkriptionen kommer kort därefter. Markera inte alternativen för röst- eller dispatchmeddelanden om du inte vill meddelas innan transkriptionen inkommer.
- Ämnesraden i e-postmeddelanden som innehåller transkriptioner är identisk med ämnesraden i aviseringsmeddelanden. Om du har aktiverat avisering för röst- eller dispatchmeddelanden, måste du därför öppna meddelandena för att avgöra vilket som innehåller transkriptionen.

 $\mathbf I$ 

**Överväganden vid inställning av e-post- och SMS-enheter för mottagning av transkriptioner med SpeechView**

i.

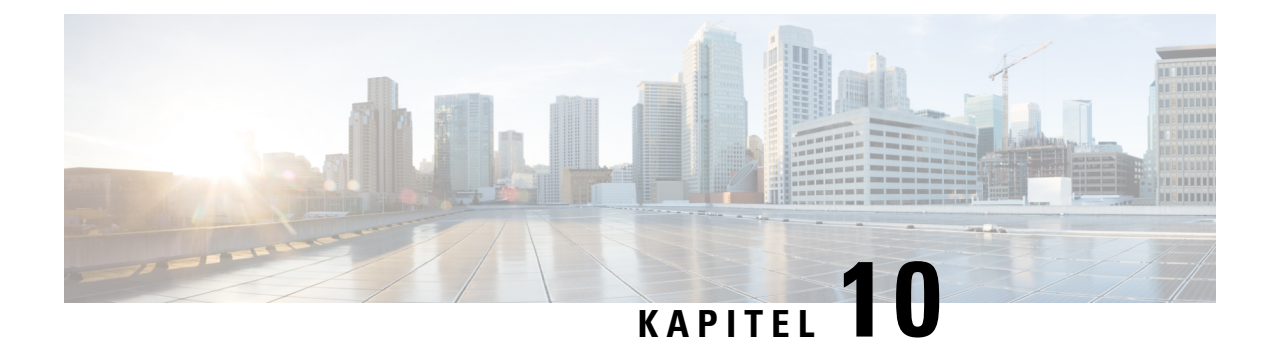

## <span id="page-56-0"></span>**Hantera kontakter**

- Om [kontakter,](#page-56-1) på sidan 51
- Lägga till [kontakter,](#page-57-0) på sidan 52
- Ändra uppgifter för [kontakter,](#page-58-0) på sidan 53
- Ta bort [kontakter,](#page-59-0) på sidan 54
- Importera [kontaktinformation](#page-59-1) från Exchange till dina kontakter, på sidan 54

### <span id="page-56-1"></span>**Om kontakter**

Cisco Unity Connection använder informationen i dina kontaktlistor för att vidarebefordra inkommande samtal och hjälpa dig att placera utgående samtal. Connection använder också dina kontakter för att identifiera personer som ringer till dig.

Din kontaktinformation kompletterar informationen i Cisco Unity Connection-katalogen. Connection-katalogen är företagsintern och upprätthålls av systemadministratörerna, medan det är du själv som upprättar och sköter kontakterna.

Bland de personliga kontakterna kan du spara namn och nummer till personer som inte ingår i Connection-katalogen – kunder, leverantörer, familjemedlemmar och vänner.

<span id="page-56-2"></span>Du hanterar kontakterna i webbverktyget Messaging Assistant. Du kan lägga till Connection-användare bland dina kontakter, men dessa uppgifter uppdateras inte automatiskt av systemet. Om till exempel en medarbetare som finns i listan slutar på företaget, måste du manuellt ta bort posten från dina kontakter.

Om du använder röstkommandon finns det följande fördelar med att lägga till andra Connection-användare bland dina kontakter:

- Använda alternativa namn Alternativa namn kan öka träffriktigheten när du ringer upp medarbetare med hjälp av röstkommandon. Lägg till smeknamn eller andra alternativa namn i dina kontaktlistor för personer i Connection-katalogen som du ringer till regelbundet, eller vars namn du har svårt att uttala.
- Använda externa nummer Om du ofta ringer upp medarbetare på deras personliga mobiltelefoner kan du lägga till uppgifterna i Connection-katalogen bland dina kontaktposter tillsammans med deras mobiltelefonnummer, så att du snabbt kan ringa upp dem med hjälp av röstkommandon.

(Du måste vara inloggad på Connection för att kunna ringa upp med hjälp av röstkommandon.)

### <span id="page-57-0"></span>**Lägga till kontakter**

Det finns två typer av telefonnummer som du kan ange för dina kontakter:

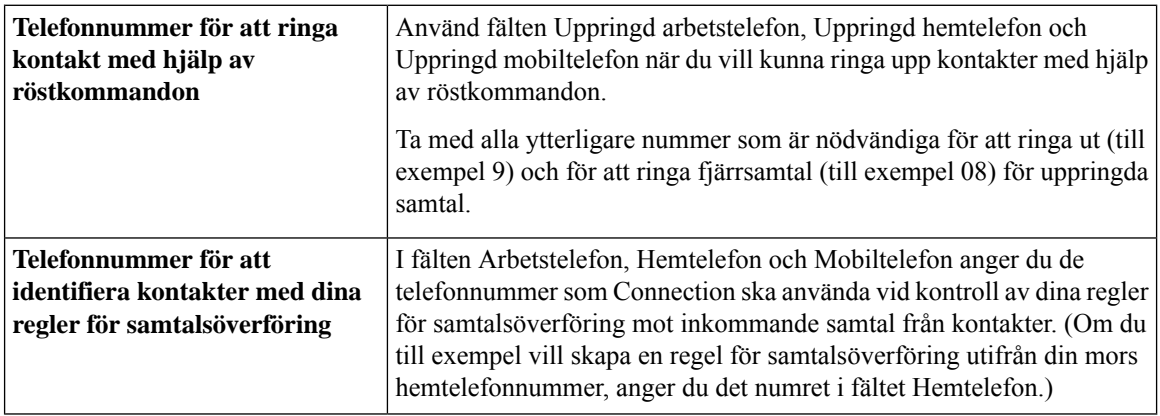

E-postadresser visas endast för din information. Connection använder inte e-postadresser i kontaktposter.

```
Tips
```
Du kan importera Microsoft Exchange-kontakter till dina kontakter i Connection. Se [Importera](#page-59-1) [kontaktinformation](#page-59-1) från Exchange till dina kontakter, på sidan 54.

- **Steg 1** På menyn Kontakter i Messaging Assistant väljer du **Nykontakt**. (Du kan också klicka på **ikonen Nykontakt** nedanför menyraden på sidan Visa kontakter.)
- **Steg 2** Ange för- och efternamn på sidan Skapa kontakt.
- **Steg 3** Om du anger namn med icke-latinska tecken (till exempel med kanji-tecken för en japansk kontakt) ska du också ange namnet med latinska bokstäver i fälten **Alternativ stavning av förnamn** och **Alternativ stavning av efternamn**.

Du kan använda tecknen A–Z, a–z och 0–9. Genom att stava på ett annat sätt kan Connection identifiera namnen om du ringer kontakten genom att använda röstkommandon.

- **Steg 4** Om du använder röstkommandon och kontakten är känd under ett annat namn, till exempel ett smeknamn eller namn som ogift, anger du namnet (eller namnen) under **Alternativa namn**.
- **Steg 5** Om du vill lägga till ytterligare ett alternativt namn på kontakten, klickar du på **Lägg till rad** och anger namnet (eller namnen).
- **Steg 6** Upprepa Steg 5 för att lägga till ytterligare namn på kontakten.
- **Steg 7** Om du vill kan du lägga till kontaktens e-postadress i fältet **E-post**. (E-postadresser visas endast för din information.)
- **Steg 8** Om du använder röstkommandon för att ringa kontakterna ska du ange de telefonnummer till arbete, hem och mobil som Connection ska använda för att ringa kontakten under Telefonnummer för uppringning av kontakten med röstkommandon.

Om det telefonnummer du anger i något av fälten för uppringda nummer är ett internt nummer, anger du kontaktens anknytning. Är det ett externt nummer anger du telefonnumret med den siffra som eventuellt krävs för externa samtal (till exempel 9). Du kan ange siffror mellan 0 och 9. Använd inte mellanslag, bindestreck eller parentes mellan siffrorna. Om det är ett fjärrsamtal ska du även ange tillämpliga riktnummer. Du kan även ange:

- , (komma) för att infoga en paus på en sekund.
- # och \*, vilka motsvarar knapparna # och \* på telefonen.
- **Steg 9** Om du använder dina regler för samtalsöverföring för att hantera samtal från kontakter ska du ange kontaktens telefonnummer till arbete, hem och mobil under Telefonnummer för identifiering av kontakten i samtalsöverföringsreglerna.

När du anger nummersom ska användasi dina regler församtalsöverföring, anger du numretsom det visas på displayen för nummerpresentation. Connection kan bara identifiera att samtalet kommer från en kontakt om telefonnumret för ett inkommande samtal överensstämmer exakt med numret du anger i fältet.

**Steg 10** Välj **Spara**. Posten läggs till bland dina kontakter.

#### **Relaterade ämnen**

Importera [kontaktinformation](#page-59-1) från Exchange till dina kontakter, på sidan 54

## <span id="page-58-0"></span>**Ändra uppgifter för kontakter**

Följ tillvägagångssättet i detta avsnitt om du vill ändra en kontakts namn eller nummer eller tilldela kontakten ett alternativt namn.

- **Steg 1** Välj **Visa kontakter** på menyn Kontakter i Messaging Assistant.
- **Steg 2** Klicka på förnamnet på kontakten vars uppgifter du vill ändra på sidan Kontakter.
- **Steg 3** Ändra vid behov den alternativa stavningen av kontaktens namn i fälten **Alternativ stavning av förnamn**och **Alternativ stavning av efternamn**.

Om du har angett en kontakts namn med icke-latinska tecken i fältenFörnamn och Efternamn blir det möjligt för Connection att identifiera kontakten när du ringer med hjälp av röstkommando genom att du anger en alternativ stavning med latinska tecken. Du kan använda tecknen A–Z, a–z och 0–9.

- **Steg 4** Ändra uppgifterna under Alternativa namn:
	- a) Om du vill ta bort ett alternativt namn markerar du kryssrutan bredvid namnet och klickar på **Ta bort markerade**.
	- b) Om du vill lägga till ett alternativt namn klickar du på **Lägg till rad** och anger namnet.
- **Steg 5** Om du vill kan du ändra kontaktens e-postadress i fältet **E-post**. (E-postadresser visas endast för din information.)
- **Steg 6** Ändra telefonnumren till arbete, hem och mobil för kontakten som Connection använder under Telefonnummer för uppringning av kontakten med röstkommandon.

Om det telefonnummer du anger i något av fälten för uppringda nummer är ett internt nummer, anger du kontaktens anknytning. Är det ett externt nummer anger du telefonnumret med den siffra som eventuellt krävs för externa samtal (till exempel 9). Du kan ange siffror mellan 0 och 9. Använd inte mellanslag, bindestreck eller parentes mellan siffrorna. Om det är ett fjärrsamtal ska du även ange tillämpliga riktnummer. Du kan även ange:

- , (komma) för att infoga en paus på en sekund.
- # och \*, vilka motsvarar knapparna # och \* på telefonen.
- **Steg 7** Andra telefonnumren till arbete, hem och mobil för kontakten under Telefonnummer för identifiering av kontakten i samtalsöverföringsreglerna.

När du anger nummer som ska användas i dina regler för samtalsöverföring, anger du numret som det visas på displayen för nummerpresentation. Connection kan bara identifiera att samtalet kommer från en kontakt om telefonnumret för ett inkommande samtal överensstämmer exakt med numret du anger i fältet.

- **Steg 8** Andra uppgifterna under Kontaktgruppsmedlemskap:
	- a) Om du vill ta bort en kontakt från en kontaktgrupp avmarkerar du kryssrutan bredvid gruppnamnet.
	- b) Om du vill lägga till en kontakt i en kontaktgrupp markerar du kryssrutan bredvid gruppnamnet.
		- Om du inte har upprättat några kontaktgrupper visas inte delen Kontaktgruppsmedlemskap. (Du kan skapa kontaktgrupper i webbverktyget Samtalsöverföringsregler.) **OBS!**

<span id="page-59-0"></span>**Steg 9** Välj **Spara**.

### **Ta bort kontakter**

**Steg 1** Välj **Visa kontakter** på menyn Kontakter i Messaging Assistant.

- **Steg 2** Markera kryssrutan bredvid kontaktnamnet på sidan Kontakter. Du kan markera flera kryssrutor om du vill ta bort flera kontakter samtidigt.
	- Kontakter kan inte tas bort om de ingår i en kontaktgrupp eller i en regel för samtalsöverföring. Innan du kan ta bort kontaktposten måste du först ta bort kontakten från kontaktgruppen eller regeln. (Du kan skapa regler i webbverktyget Samtalsöverföringsregler.) **OBS!**
- <span id="page-59-1"></span>**Steg 3** Klicka på ikonen **Ta bort markerade rader** nedanför menyraden.

### **Importera kontaktinformation från Exchange till dina kontakter**

Du kan spara tid genom att importera kontaktposter från mappen Kontakter i Microsoft Exchange istället för att skapa posterna själv. På så sätt vet du också att kontaktuppgifterna är aktuella.

Cisco Unity Connection importerar endast namn, telefonnummer och e-postadresser för kontakterna som finns sparade på Exchange-servern. Vid importen gör Connection följande:

- Visar antalet kontakter du har före importen.
- Importerar nya Exchange-kontaktuppgifter till dina kontakter.
- Uppdaterar Exchange-kontaktuppgifter som kan ha ändrats sedan den senaste importen.
- Tar bort poster bland dina kontakter som tagits bort i Exchange sedan den senaste importen.

Observera att Connection inte urskiljer dubbletter eller anger uppgifter om telefonnummer i fälten Uppringda telefonnummer. När importen har genomförts kan det vara en bra idé att titta igenom kontakterna och ta bort dubbletter eller lägga till uppringda telefonnummer om du vill kunna ringa upp kontakter med hjälp av röstkommando.

- **Steg 1** Välj **Import Contacts** på menyn Kontakter i Messaging Assistant.
- **Steg 2** Klicka på **Importera kontakter** på sidan Importera kontakter från Exchange.
- **Steg 3** Connection importerar posterna i mappen Kontakter i Exchange och visar resultaten av importen.

**Relaterade ämnen**

Ändra uppgifter för [kontakter](#page-58-0), på sidan 53

I

**Importera kontaktinformation från Exchange till dina kontakter**

i.

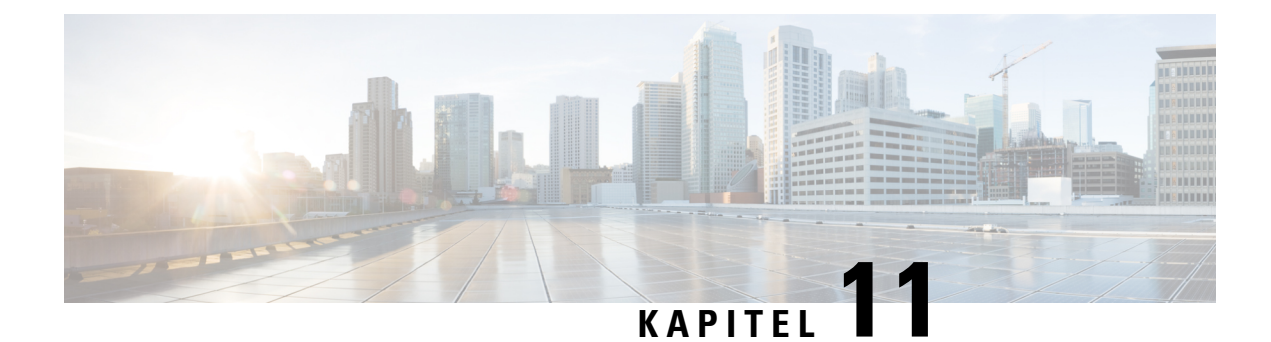

## <span id="page-62-0"></span>**Hantera personliga listor**

- Om [personliga](#page-62-1) listor, på sidan 57
- Skapa [personliga](#page-62-2) listor, på sidan 57
- Ändra namnen på [personliga](#page-63-0) listor, på sidan 58
- Ändra [medlemmar](#page-64-0) av personliga listor, på sidan 59
- Ta bort [personliga](#page-64-1) listor, på sidan 59

## <span id="page-62-1"></span>**Om personliga listor**

Med hjälp av personliga listor kan du skapa egna grupper av mottagare av röstmeddelanden. När du adresserar ett röstmeddelande till en personlig lista får alla mottagare i listan meddelandet. Cisco Unity Connection erbjuder flera personliga listor som du kan anpassa.

Det är bara du som kan skicka röstmeddelanden till dina personliga listor. Du gör det per telefon med hjälp av knappsatsen, röstkommandon, eller i webbinkorgen. Det går inte att skicka meddelanden från e-postprogrammet till dina personliga listor.

## <span id="page-62-2"></span>**Skapa personliga listor**

Det är Connection-administratören som anger hur många listor du kan ha.

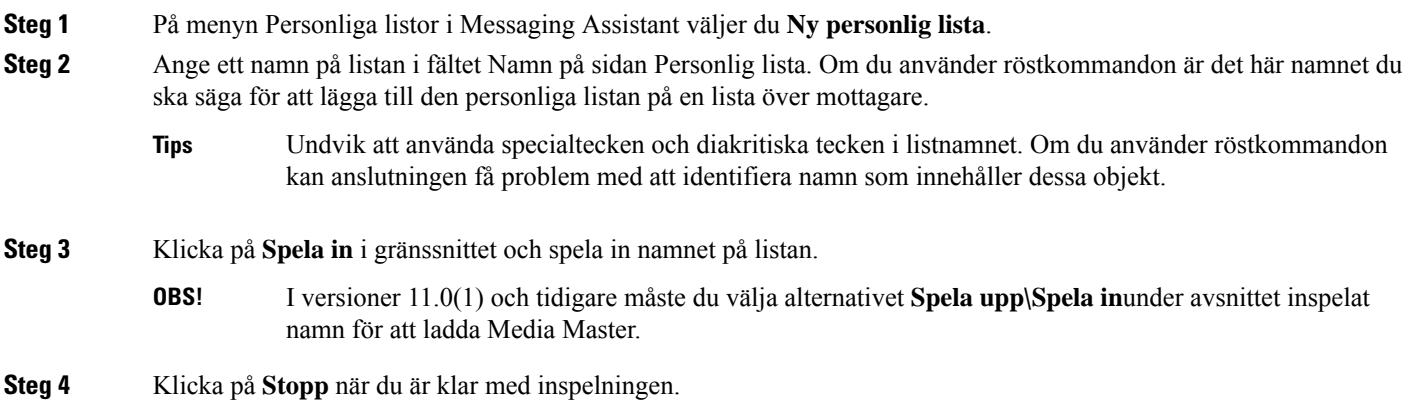

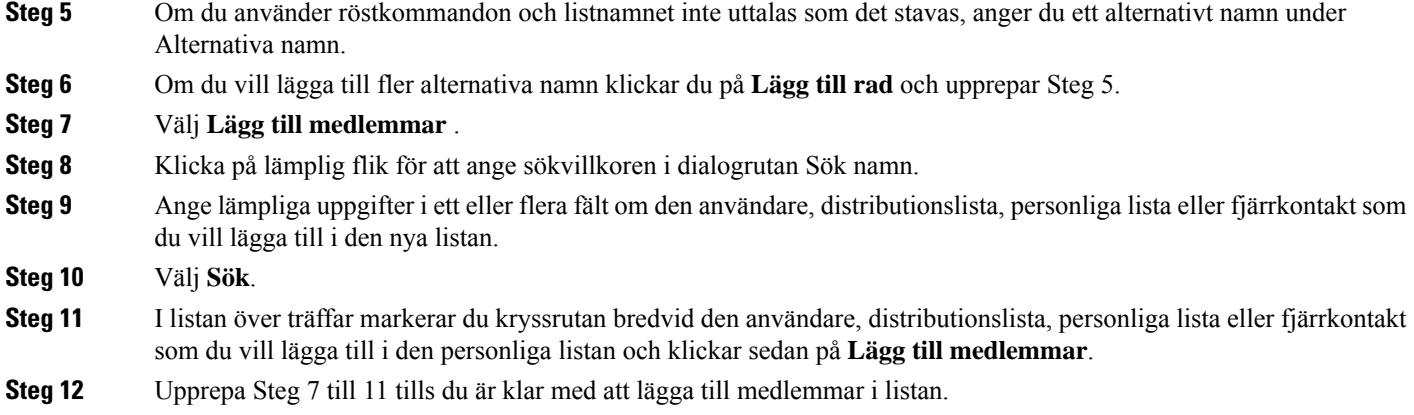

# <span id="page-63-0"></span>**Ändra namnen på personliga listor**

Varje personlig lista har ett inspelat namn och ett visningsnamn. När du adresserar meddelanden till personliga listor per telefon spelar Cisco Unity Connection upp det inspelade namnet så att du kan bekräfta att det är rätt lista.

Om du använder röstkommandon kan du också ange alternativa namn för det visningsnamn du ger en personlig lista. Du säger visningsnamnet när du använder röstkommandon för att adressera ett meddelande till den personliga listan per telefon. Du kan ange alternativa namn om listnamnet inte uttalas som det stavas på engelska, som kan vara fallet med akronymer och förkortningar. (Listnamnet för den tekniska supportavdelningen kan t.ex. vara IT. Du kan då lägga till uttalsstavningen "Eye Tea" (uttalas "Aj Ti") som ett alternativt namn.)

- **Steg 1** Välj **Visa personliga listor** på menyn Personliga listor i Messaging Assistant.
- **Steg 2** Klicka på den personliga lista vars namn du vill ändra på sidan Personliga listor.
- **Steg 3** Ta bort det gamla namnet på listan i fältet Namn på sidan Personlig lista, och skriv dit ett nytt namn. Detta är visningsnamnet.
- **Steg 4** Klicka på **Spela in** i gränssnittet och spela in namnet på listan.
	- I versioner 11.0(1) och tidigare måste du välja alternativet **Spela upp\Spela in**under avsnittet inspelat namn för att ladda Media Master. **OBS!**
- **Steg 5** Klicka på **Stopp** när du är klar med inspelningen.
- **Steg 6** Ändra uppgifterna under Alternativa namn:
	- a) Om du vill ta bort ett alternativt namn markerar du kryssrutan bredvid namnet och klickar på **Ta bort markerade**.
	- b) Om du vill lägga till ett alternativt namn klickar du på **Lägg till rad** och anger namnet.
- **Steg 7** Välj **Spara**.

### <span id="page-64-0"></span>**Ändra medlemmar av personliga listor**

Det är Connection-administratören som anger hur många medlemmar du kan lägga till i en personlig lista. Alla användare och systemdistributionslistor som finns i katalogen kan väljas som medlemmar i personliga listor.

<span id="page-64-2"></span>Beroende på hur Cisco Unity Connection har ställts in på företaget kan du eventuellt skicka meddelanden till och svara på meddelanden från användare på fjärrsystem som inte finns med i katalogen. Om så är fallet kan du även lägga till dessa användare – som kallas fjärrkontakter – i dina personliga listor.

Det går inte att lägga till en användare, personlig lista, systemdistributionslista eller fjärrkontakt som redan är medlem av den personliga listan. Connection lägger inte till en medlem två gånger i samma lista.

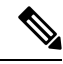

På grund av administrativa ändringar kan medlemmar i personliga listor presenteras annorlunda när du senare tittar igenom listorna. Ibland kan administrativa ändringar även orsaka att medlemmar tas bort från listorna utan förvarning. Din Connection-administratör bör kunna informera dig innan ändringarna sker, men du kommer ändå att behöva lägga till medlemmarna igen på dina listor om de oavsiktligen tas bort. **OBS!**

- **Steg 1** Välj **Visa personliga listor** på menyn Personliga listor i Messaging Assistant.
- **Steg 2** Klicka på den personliga lista vars medlemmar du vill ändra på sidan Personliga listor.
- **Steg 3** Om du vill lägga till medlemmar går du direkt till Steg 4.

Om du vill ta bort medlemmar från listan markerar du kryssrutorna bredvid deras namn på sidan Personlig lista och klickar på **Ta bort markerade**.

- **Steg 4** Om du vill lägga till medlemmar klickar du på **Lägg till medlemmar** på sidan Personlig lista och söker sedan efter namnen:
	- a) Klicka på lämplig flik för att ange sökvillkoren i dialogrutan Sök namn.
	- b) Ange lämpliga uppgifter i ett eller flera fält om den användare, distributionslista, personliga lista eller fjärrkontakt som du vill lägga till i listan.
	- c) Välj **Sök**.
	- d) I listan över träffar markerar du kryssrutan bredvid den användare, distributionslista, personliga lista eller fjärrkontakt som du vill lägga till i listan och klickar sedan på **Lägg till medlemmar**.

<span id="page-64-1"></span>**Steg 5** Upprepa Steg 4 tills du är klar med att lägga till medlemmar i listan.

## **Ta bort personliga listor**

När du tar bort en lista tas de inspelade namnen, visningsnamnen och alla listans medlemmar bort.

**Steg 1** Välj **Visa personliga listor** på menyn Personliga listor i Messaging Assistant.

**Steg 2** Markera kryssrutan bredvid den lista du vill ta bort på sidan Personliga listor.

**Steg 3** Klicka på ikonen **Ta bort markerade rader** nedanför menyraden.

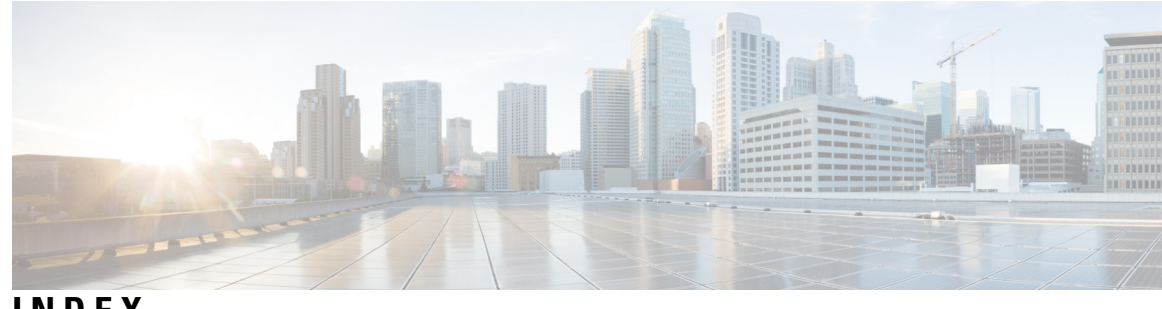

### **INDEX**

### **A**

aktivera **[35](#page-40-0)**

<span id="page-66-3"></span><span id="page-66-0"></span>uppspelning av videohälsningar **[35](#page-40-0)** aktivera hälsningsfraser **[34](#page-39-0)** alternativ hälsningsfras, om **[33](#page-38-2)** alternativ regel för samtalsöverföring (grundläggande) **[29](#page-34-2)** alternativa anknytningar*, Se* [alternativa](#page-66-0) enheter alternativa enheter **[9–10](#page-14-0)** avancerade inställningar, ändra **[10](#page-15-0)** lägga till **[9](#page-14-0)** alternativa namn **[7–8](#page-12-2), [58](#page-63-0)** lägga till olika stavningar av ditt namn **[7](#page-12-2)** lägga till på dig själv **[8](#page-13-1)** lägga till på personliga listor **[58](#page-63-0)** alternativa stavningar av ditt namn, lägga till **[7](#page-12-2)** använda **[1](#page-6-2)** webbverktyget Messaging Assistant **[1](#page-6-2)** avancerade inställningar, ändra för alternativa enheter **[10](#page-15-0)** avisering **[37–38,](#page-42-1) [48](#page-53-0)** enheter, ställa in **[38](#page-43-0)** om **[37](#page-42-1)** SMS-textmeddelande, överväganden **[48](#page-53-0)** avsändarinformation (meddelandeegenskap) **[27](#page-32-1)**

### <span id="page-66-2"></span>**B**

<span id="page-66-1"></span>bekräftelse, ändra för meddelandeborttagning **[28](#page-33-0)**

### **C**

Cisco PCA **[1,](#page-6-3) [13–14](#page-18-1)** lösenord, säkra **[13](#page-18-1)** lösenord, ändra **[14](#page-19-1)** om **[1](#page-6-3)** Cisco Personal Communications Assistant*, Se* [Cisco](#page-66-1) PCA

### **D**

direktsamtal, om **[29](#page-34-1)**

### **E**

e-postmeddelandeenheter **[41](#page-46-0), [48](#page-53-2)** ställa in **[41](#page-46-0)** ställa in för mottagning av transkriptioner, överväganden **[48](#page-53-2)** Exchange-kontakter, importera information till kontakter **[54](#page-59-1)**

### **F**

fjärrkontakter, lägga till i personliga listor **[59](#page-64-2)** förhandsgranskning av samtal **[31](#page-36-1)** inställningar, ändra **[31](#page-36-1)**

### **H**

hastighet **[18,](#page-23-2) [25](#page-30-0)** ändra för meddelandeuppspelning som hörs per telefon **[25](#page-30-0)** ändra högtalaruppspelning för alla meddelanden **[25](#page-30-1)** ändra konversation **[18](#page-23-2)** hemtelefon, använda som alternativ enhet **[9](#page-14-0)** Hjälp **[2](#page-7-0)** öppna i webbverktyget Messaging Assistant **[2](#page-7-0)** hälsningsfras – helg **[34](#page-39-1)** hälsningsfras – intern; **[34](#page-39-2)** hälsningsfras – standard **[34](#page-39-3)** hälsningsfras – stängt **[34](#page-39-4)** hälsningsfras – upptaget **[34](#page-39-5)** hälsningsfraser **[33–34](#page-38-1)** aktivera **[34](#page-39-0)** alternativa **[33](#page-38-2)** hantera på flera språk, om **[33](#page-38-1)** helg **[34](#page-39-1)** inaktivera **[34](#page-39-0)** interna **[34](#page-39-2)** om **[33](#page-38-1)** spela in **[34](#page-39-0)** standard **[34](#page-39-3)** stängt **[34](#page-39-4)** upptagen **[34](#page-39-5)** åsidosätta **[33](#page-38-1)**

ändra alternativ för **[34](#page-39-0)**

#### **I**

importera kontaktinformation från Exchange till kontakter **[54](#page-59-1)** inaktivera hälsningsfraser **[34](#page-39-0)** indatametod för telefon, ändra **[19](#page-24-1)** indatametod, ändra telefon **[19](#page-24-1)** indirekta samtal, om **[29](#page-34-1)** inloggning, ändra vad som spelas upp i Connection vid **[20](#page-25-0)** inspelat namn **[8](#page-13-0), [20](#page-25-0)** ändra **[8](#page-13-0)** ändra vad som spelas upp vid inloggning **[20](#page-25-0)** inställning för adressering, ändra **[20](#page-25-1)** inställning för att skicka, ändra **[20](#page-25-1)** inställningar för samtalskö, ändra **[31](#page-36-0)** inställningar för uppspelning av meddelanden, om **[23](#page-28-1)**

### **K**

katalog **[8](#page-13-1), [11](#page-16-1)** använda alternativa namn på dig själv **[8](#page-13-1)** ändra status för medverkan **[11](#page-16-1)** konsolidera röstmeddelanden från flera telefoner i en brevlåda, aktivitetslista **[10](#page-15-1)** kontakter **[51–54](#page-56-1)** fördelar med att lägga till Connection-användare **[51](#page-56-2)** importera kontaktinformation från Exchange **[54](#page-59-1)** lägga till poster för **[52](#page-57-0)** om **[51](#page-56-1)** ta bort **[54](#page-59-0)** ändra uppgifterna för **[53](#page-58-0)** kontrollera meddelanden, vad du hör **[23](#page-28-2)** konversation **[17–19](#page-22-2)** hastighet, ändra **[18](#page-23-2)** inställningar, om **[17](#page-22-1)** menystil, ändra **[18](#page-23-0)** språk, ändra **[17](#page-22-2)** tidsstämplar för meddelanden, ändra tidsformat **[19](#page-24-0)** volym, ändra **[18](#page-23-1)**

### **L**

```
lägga till 7–9, 52, 58
    alternativa enheter 9
    alternativa namn på dig själv 8
    alternativa namn på personliga listor 58
    alternativa stavningar av ditt namn 7
    kontakter 52
lösenord 13–14
    Cisco PCA, ändra 14
    om 13
    PIN, ändra 14
    säkra 13
lösenord för externt tjänstkonto 13
    säkra 13
```
### **M**

meddelande **[47](#page-52-0)** sammanlänkad **[47](#page-52-0)** överlappande **[47](#page-52-0)** meddelandeavisering.*, Se* [avisering](#page-66-2) meddelandeegenskaper **[26–27](#page-31-0)** avsändarinformation **[27](#page-32-1)** meddelandenummer **[27](#page-32-2)** om **[26](#page-31-0)** tiden då meddelandet skickades **[27](#page-32-3)** meddelanden **[20,](#page-25-1) [23–26](#page-28-2), [28](#page-33-0), [32](#page-37-0)** alternativ för lämnade meddelanden **[32](#page-37-0)** inställning för adressering, ändra **[20](#page-25-1)** inställning för att skicka, ändra **[20](#page-25-1)** vad du hör när du kontrollerar **[23](#page-28-2)** ändra bekräftelse för borttagning **[28](#page-33-0)** ändra information som Connection spelar upp om **[26](#page-31-0)** ändra totala antalet som spelas upp vid inloggning **[20](#page-25-0)** ändra uppspelning för alla via högtalarna **[24](#page-29-1)** ändra uppspelningshastighet som hörs per telefon **[25](#page-30-0)** ändra uppspelningshastighet via högtalare för alla **[25](#page-30-1)** ändra uppspelningsordning **[25](#page-30-2)** ändra uppspelningsvolymen du hör per telefon **[24](#page-29-0)** meddelandenummer (meddelandeegenskap) **[27](#page-32-2)** Media Master **[24–25](#page-29-1)** ändra uppspelningshastighet via högtalare för alla meddelanden **[25](#page-30-1)** ändra uppspelningsvolymen för alla meddelanden via högtalarna **[24](#page-29-1)** menystil, ändra i instruktioner **[18](#page-23-0)** mobiltelefon, använda som alternativ enhet **[9](#page-14-0)** mobiltelefoner **[11](#page-16-0)** ställa in för vidarebefordring till Connection **[11](#page-16-0)**

### **N**

namn.*, Se* [alternativa](#page-66-3) namn

### **P**

```
personliga inställningar, om 7
personliga listor 57–59
    lägga till alternativa namn på 58
    lägga till fjärrkontakter 59
    om 57
    skapa 57
    ta bort 59
    ändra medlemmar 59
    ändra namnen på 58
personsökare 9, 38
    använda som alternativ enhet 9
    meddelandeenheter, ställa in 38
PIN 13–14
    säkra 13
```
PIN *(fortsättning)* ändra **[14](#page-19-0)**

### **R**

regel för samtalsöverföring när arbetsplatsen är stängd (grundläggande) **[30](#page-35-1)** röstmeddelanden, konsolidera från flera telefoner till en brevlåda **[10](#page-15-1)**

### **S**

sammanlänkad meddelandeavisering **[47](#page-52-0)** samtal, om direkta och indirekta **[29](#page-34-1)** samtalsöverföring **[29–31](#page-34-2)** alternativ regel (grundläggande) **[29](#page-34-2)** inställningar, ändra **[30](#page-35-0)** regel när arbetsplatsen är stängd (grundläggande) **[30](#page-35-1)** regler, om **[29](#page-34-1)** standardregel (grundläggande) **[29](#page-34-3)** ändra inställningar för samtalskö **[31](#page-36-0)** skapa personliga listor **[57](#page-62-2)** smeknamn.*, Se* [alternativa](#page-66-3) namn SMS **[48](#page-53-0)** ställa in textmeddelandeavisering, överväganden **[48](#page-53-0)** SMS-meddelandeenheter **[43](#page-48-0), [48](#page-53-2)** ställa in **[43](#page-48-0)** ställa in för mottagning av transkriptioner, överväganden **[48](#page-53-2)** SMTP-meddelandeenheter **[41](#page-46-0)** ställa in **[41](#page-46-0)** SpeechView **[48](#page-53-2)** spela in **[34](#page-39-0)** hälsningsfraser **[34](#page-39-0)** språk, ändra i instruktioner **[17](#page-22-2)** standardregel för samtalsöverföring (grundläggande) **[29](#page-34-3)** ställa in **[11,](#page-16-0) [38,](#page-43-0) [48](#page-53-2)** e-post- och SMS-meddelandeenheter för mottagning av transkriptioner, överväganden **[48](#page-53-2)** meddelandeenheter **[38](#page-43-0)** mobiltelefoner för vidarebefordring till Connection **[11](#page-16-0)** stänga av hälsningsfraser **[34](#page-39-0)**

### **T**

ta bort **[54,](#page-59-0) [59](#page-64-1)** kontakter **[54](#page-59-0)** personliga listor **[59](#page-64-1)** telefonmeddelandeenheter, ställa in **[38](#page-43-1)** tidsformat, ändra för tidsstämpling av meddelanden **[19](#page-24-0)** tidsstämpel (meddelandeegenskap) **[27](#page-32-3)** transkription av röstmeddelanden med SpeechView **[48](#page-53-2)** om **[48](#page-53-1)** överväganden vid inställning **[48](#page-53-2)**

### **U**

uppringare, alternativ för lämnade meddelanden **[32](#page-37-0)** uppspelning **[24–25,](#page-29-0) [35](#page-40-0)** hastighet som hörs per telefon, ändra **[25](#page-30-0)** videohälsningar **[35](#page-40-0)** volym som hörs per telefon, ändra **[24](#page-29-0)**

### **V**

volym **[18](#page-23-1), [24](#page-29-1)** ändra för meddelanden som du hör spelas upp per telefon **[24](#page-29-0)** ändra konversation **[18](#page-23-1)** ändra uppspelning för alla meddelanden via högtalarna **[24](#page-29-1)**

### **W**

webbverktyget Messaging Assistant **[1](#page-6-1)** använda **[1](#page-6-2)** om **[1](#page-6-1)**

### **Ä**

ändra **[8](#page-13-0), [10–11,](#page-15-0) [14,](#page-19-0) [19–20](#page-24-1), [24–28,](#page-29-1) [30–32](#page-35-0), [34](#page-39-0), [38](#page-43-0), [53](#page-58-0), [58–59](#page-63-0)** alternativ för hälsningsfraser **[34](#page-39-0)** alternativa namn på personliga listor **[58](#page-63-0)** avancerade inställningar för alternativa enheter **[10](#page-15-0)** bekräftelse av meddelandeborttagning **[28](#page-33-0)** Cisco PCA-lösenord **[14](#page-19-1)** hur Connection hanterar meddelanden när du lägger på eller kopplas från **[27](#page-32-0)** indatametod för telefon **[19](#page-24-1)** inspelat namn **[8](#page-13-0)** inställningar för förhandsgranskning av samtal **[31](#page-36-1)** inställningar för lämnade meddelanden **[32](#page-37-0)** inställningar för samtalskö **[31](#page-36-0)** inställningar för samtalsöverföring **[30](#page-35-0)** inställningarna för meddelandeadressering och att skicka **[20](#page-25-1)** meddelandeenheter **[38](#page-43-0)** meddelandeinformation som Connection spelar upp **[26](#page-31-0)** medlemmar av personliga listor **[59](#page-64-0)** namn på personliga listor **[58](#page-63-0)** PIN **[14](#page-19-0)** status för katalogmedverkan **[11](#page-16-1)** tidsformat för tidsstämpling av meddelanden **[19](#page-24-0)** uppgifter för kontakter **[53](#page-58-0)** uppspelningshastighet via högtalare för alla meddelanden **[25](#page-30-1)** uppspelningsordning för meddelanden **[25](#page-30-2)** uppspelningsvolym för alla meddelanden via högtalarna **[24](#page-29-1)** vad som spelas upp i Connection vid inloggning **[20](#page-25-0)**

### **Ö**

öppna **[2](#page-7-0)**

Hjälp för webbverktyget Messaging Assistant **[2](#page-7-0)**

överlappande meddelandeavisering **[47](#page-52-0)**

I

I